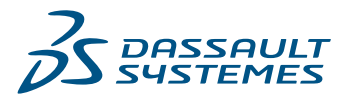

# Passer d'AutoCAD® à DraftSight

DraftSight® facilite la mise en route. Tout ce que les utilisateurs d'AutoCAD doivent savoir pour être productifs et effectuer une transition rapide.

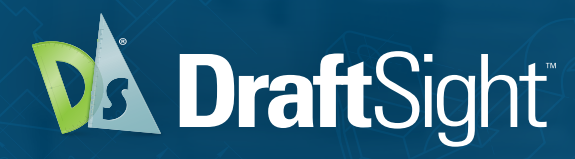

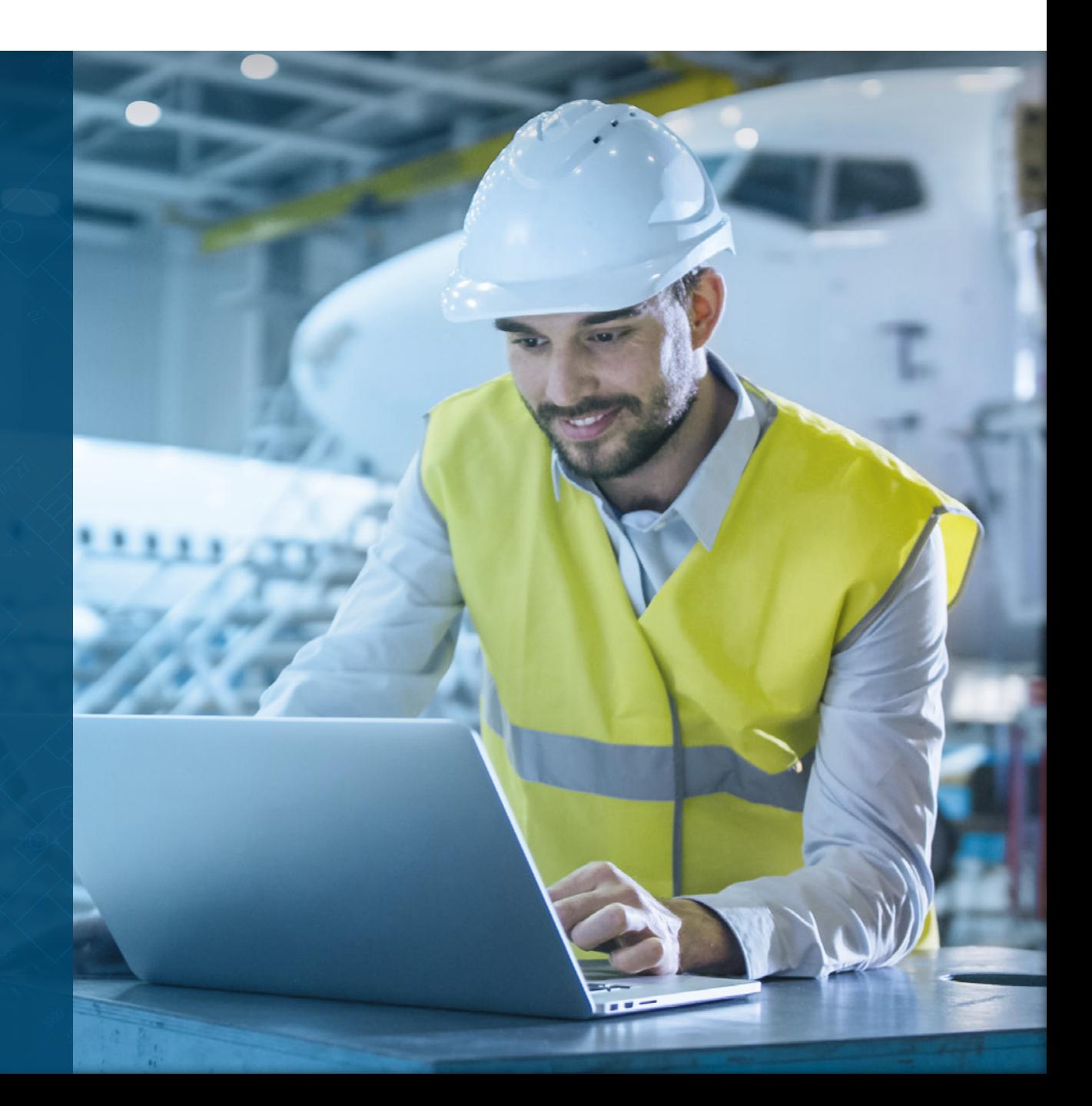

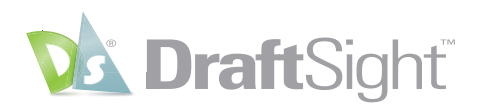

## Passer d'AutoCAD® à DraftSight

Lorsque vous rencontrez des difficultés avec votre logiciel de CAO existant, vous pouvez déterminer s'il vaut mieux le conserver ou rechercher une meilleure solution. DraftSight facilite la transition. Grâce à son apparence et son fonctionnement familiers, les utilisateurs d'AutoCAD ne sont pas dépaysés et ne subissent pas la baisse de productivité qu'ils pourraient constater avec d'autres logiciels de CAO.

### **Table des matières**

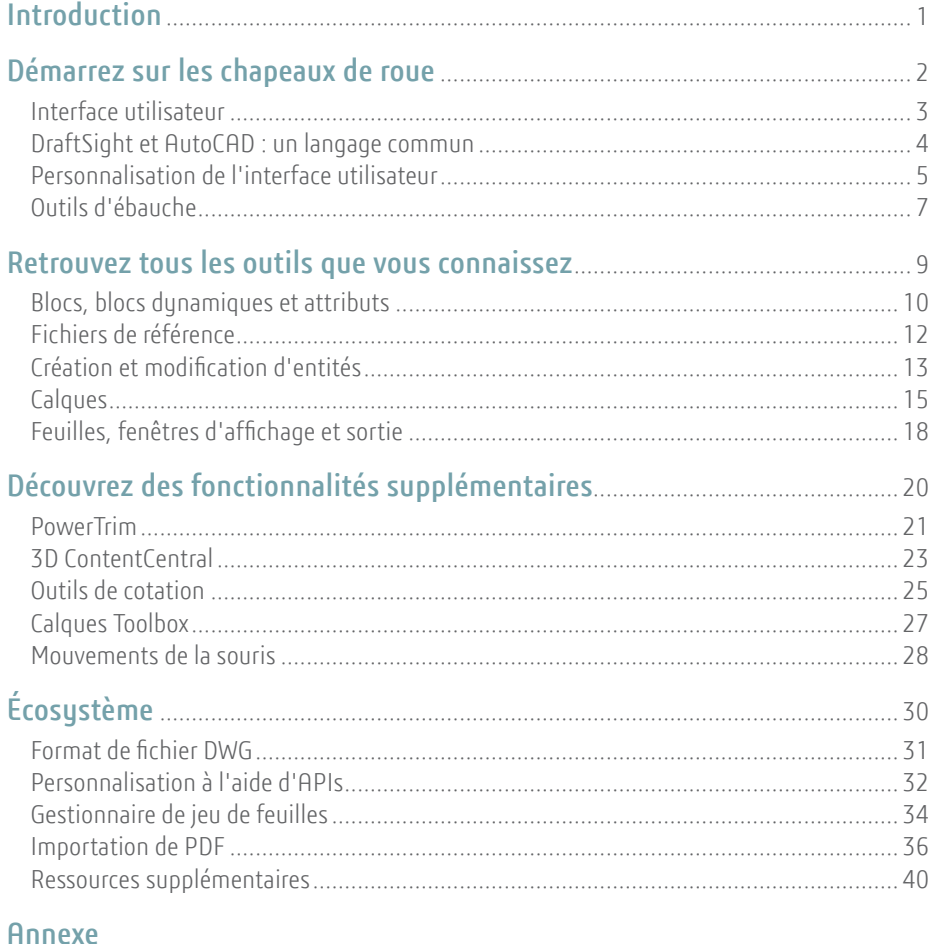

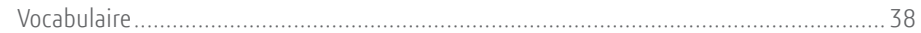

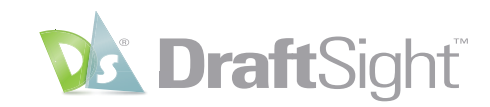

## Lorsque vous rencontrez des difficultés avec votre logiciel de CAO existant, vous pouvez **Introduction**

déterminer s'il vaut mieux le conserver ou rechercher une meilleure solution. Selon le rapport de Jon Peddie Research sur ce sujet, « la CAO est un outil de communication, et les erreurs de communication coûtent cher. C'est pourquoi les clients ont tendance à standardiser tous leurs processus de CAO sur une plate-forme particulière. » Prendre la décision de changer est difficile, mais l'herbe peut vraiment être plus verte de l'autre côté.

Découvrez tout ce que peut vous apporter DraftSight, une solution de CAO éprouvée dotée des outils professionnels, des fonctionnalités et de la compatibilité avec les fichiers DWG dont vous avez besoin, avec une grande flexibilité en matière de produits et de licences (y compris un choix de licences réseau et perpétuelles), le tout à un coût attractif. DraftSight facilite la transition et la mise en route, et prend en charge une collaboration complète avec les autres utilisateurs de CAO.

Des millions d'utilisateurs à travers le monde font confiance au logiciel DraftSight, proposé par Dassault Systèmes. DraftSight offre une expérience d'ébauche 2D intuitive et familière avec la possibilité de tirer parti d'outils avancés de productivité, de fonctionnalités de conception 3D, de contraintes paramétriques et de la flexibilité des options de licences.

La possibilité de choisir parmi une gamme de produits vous aide à trouver la solution de CAO qui vous convient le mieux, au meilleur prix. Pour connaître les caractéristiques de chaque offre de produit, rendez-vous sur **[DraftSight.com/fr](https://www.draftsight.com/fr)** et découvrez nos **[fonctionnalités](https://www.draftsight.com/fr/product/features)**.

<span id="page-2-0"></span>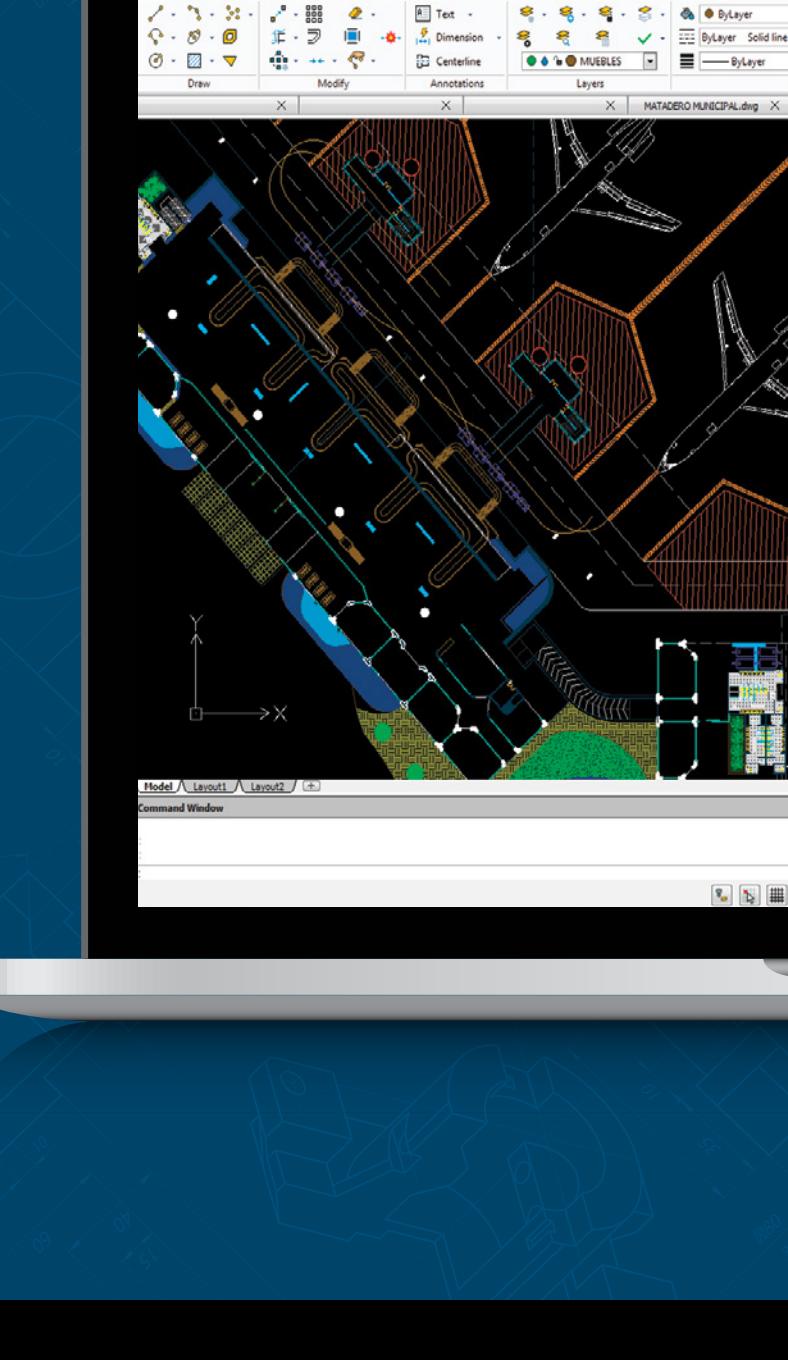

**1**

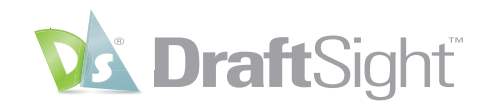

## <span id="page-3-0"></span>Démarrez sur les chapeaux de roue

Les utilisateurs d'AutoCAD apprennent quasi instantanément à se servir de DraftSight. Grâce à son apparence et son fonctionnement familiers, ils ne sont pas dépaysés et ne subissent pas la baisse de productivité qu'ils pourraient constater avec d'autres logiciels de CAO.

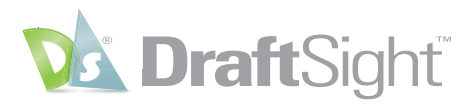

### <span id="page-4-0"></span>Interface utilisateur

#### *Soyez immédiatement productif grâce à une interface utilisateur familière.*

L'interface utilisateur de DraftSight est conçue pour assurer une transition simple et efficace aux utilisateurs d'AutoCAD. Vous vous retrouvez dans un environnement familier. Toutes vos commandes sont facilement accessibles depuis le **ruban** que vous utilisez déjà. Les outils fréquemment utilisés se trouvent dans la **barre d'outils d'accès rapide**, comme vous pouvez vous y attendre.

Vous disposez également de **palettes** réductibles qui peuvent être flottantes ou ancrées, ainsi que d'onglets multifonctions pour les fichiers ouverts et les espaces de mise en plan. Vous trouverez la **fenêtre de commande** à l'emplacement prévu, mais aussi une **barre d'état** un peu moins encombrée.

Si vous préférez disposer de plus d'espace à l'écran plutôt que de menus et de palettes, DraftSight propose un mode **Nettoyer écran**, comme celui que vous utilisez déjà.

La navigation dans votre conception vous semblera également familière. Tous les outils de **zoom** et de **translation** auxquels vous êtes habitué sont disponibles sous forme de commandes, mais vous continuerez probablement à utiliser leurs équivalents en temps réel à l'aide de la molette de la souris.

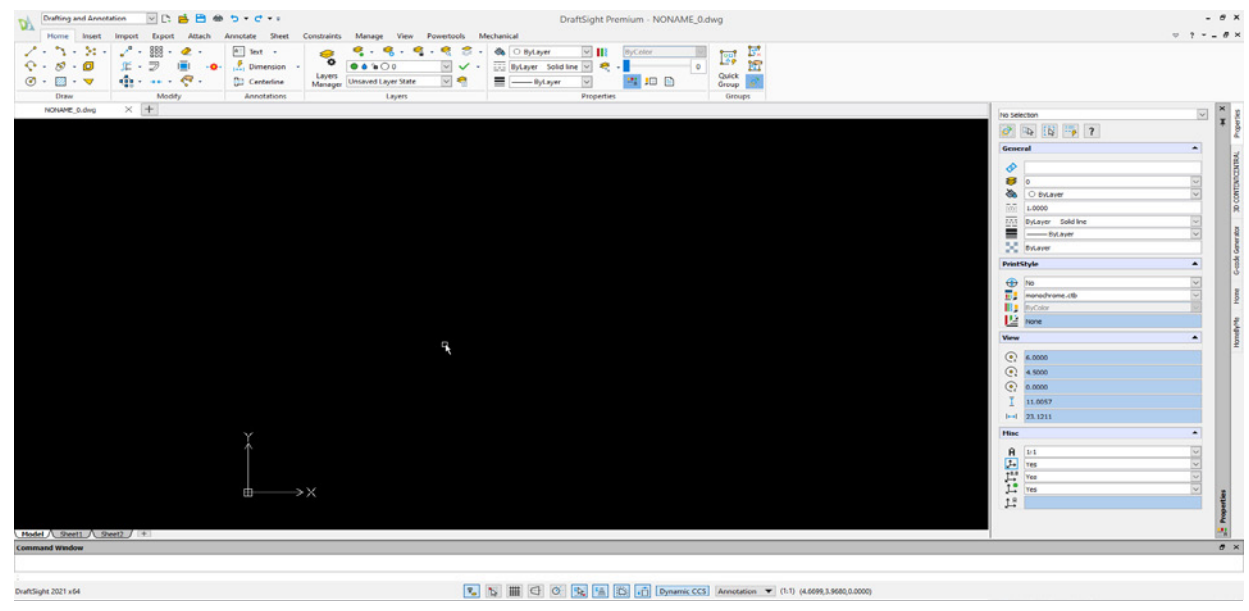

L'interface utilisateur familière de DraftSight aide les utilisateurs d'AutoCAD à se sentir dans leur élément et à être productifs dès le départ. **3**

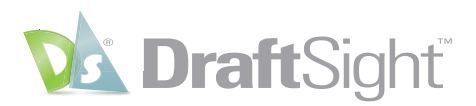

### <span id="page-5-0"></span>DraftSight et AutoCAD : un langage commun

#### *Effectuez une transition rapide en utilisant des commandes que vous connaissez déjà.*

Non seulement DraftSight a une apparence similaire à celle d'AutoCAD, mais il a également été conçu pour parler le même langage, ce qui vous permet de continuer à utiliser les commandes que vous connaissez déjà, pour une transition encore plus facile et rapide.

La plupart des noms de commande DraftSight sont différents de leurs équivalents AutoCAD, mais DraftSight a mappé les **alias de commande** aux noms (et aux alias) des commandes AutoCAD.

Par exemple, la commande PURGER d'AutoCAD est nommée **NETTOYER** dans DraftSight. Mais vous pouvez continuer à saisir PURGER pour que DraftSight exécute la commande **NETTOYER**. Imaginez le gain de temps que vous réaliserez en n'ayant pas à apprendre un tout nouvel ensemble de commandes !

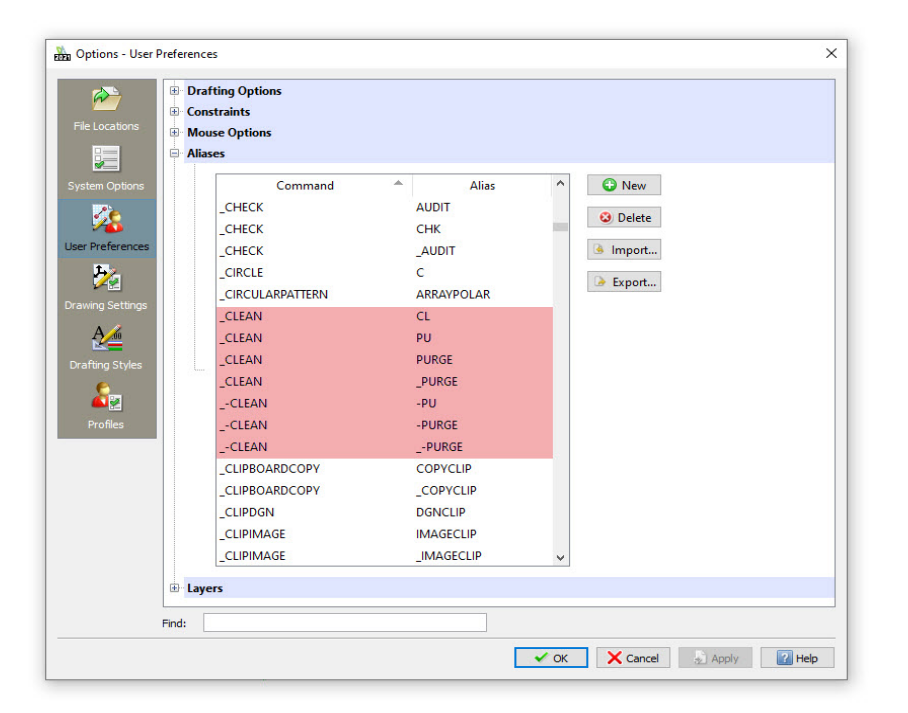

Et ne vous inquiétez pas si vous avez personnalisé vos alias AutoCAD : vous pouvez également le faire dans DraftSight.

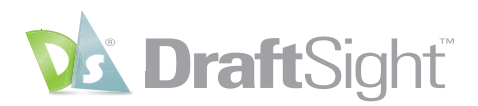

### <span id="page-6-0"></span>Personnalisation de l'interface utilisateur

*Augmentez votre efficacité en configurant l'interface utilisateur en fonction de votre flux de travail.*

De nombreux utilisateurs d'AutoCAD ont commencé à s'en servir avant l'inclusion du **ruban**. Si AutoCAD a rendu plus difficile le retour à cet environnement, DraftSight l'a facilité. Si vous préférez les menus déroulants et les barres d'outils, il vous suffit de passer à l'**espace de travail classique**.

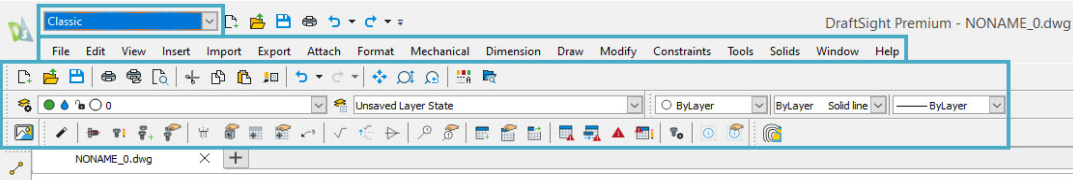

Si vous préférez utiliser le **ruban**, mais souhaitez lui ajouter ou supprimer des éléments pour qu'il corresponde davantage à votre flux de travail, vous pouvez également le faire dans DraftSight. En fait, quel que soit le type de menu que vous préférez, vous pouvez le personnaliser à votre guise.

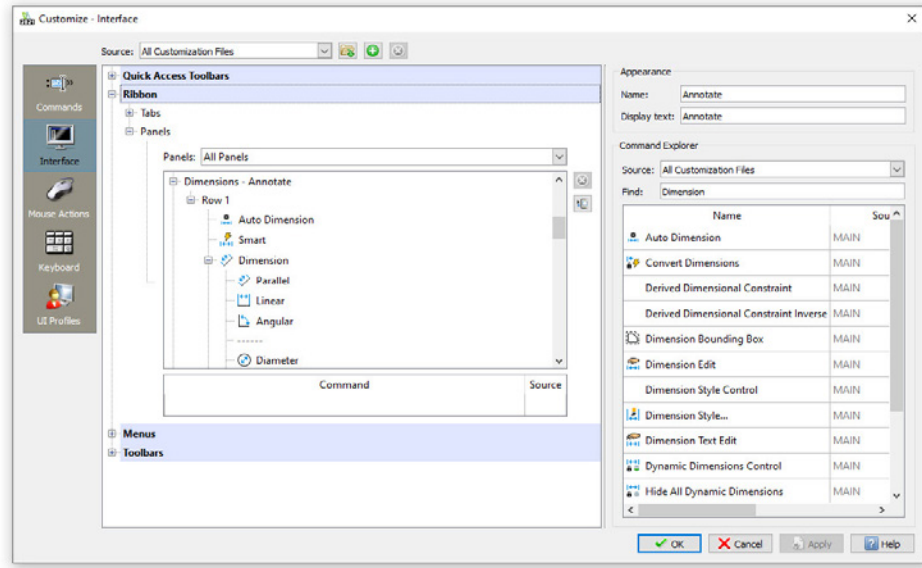

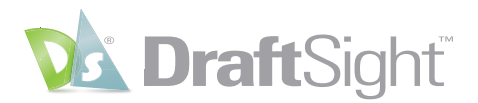

Bien que l'interface utilisateur de DraftSight soit très familière pour les utilisateurs d'AutoCAD, certains éléments sont bien sûr différents. DraftSight affiche un pointeur pour indiquer la position du curseur lorsqu'aucune commande n'est active. Celui-ci se transforme en croix

uniquement lorsque cela est nécessaire pour une commande. De même, DraftSight propose un menu Affichage tête haute lorsque des entités sont sélectionnées, ce qui permet d'accéder rapidement aux outils fréquemment utilisés.

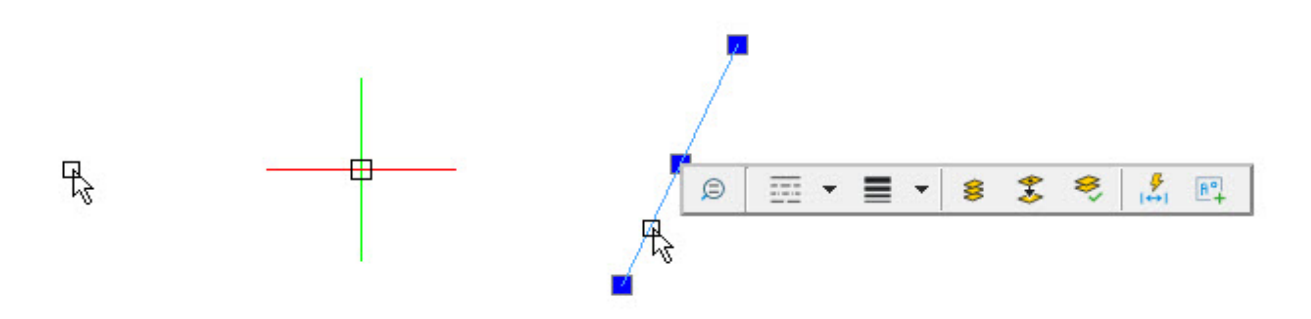

Si vous préférez rétablir la présentation habituelle de ces éléments, il vous suffit de décocher une case dans les options DraftSight.

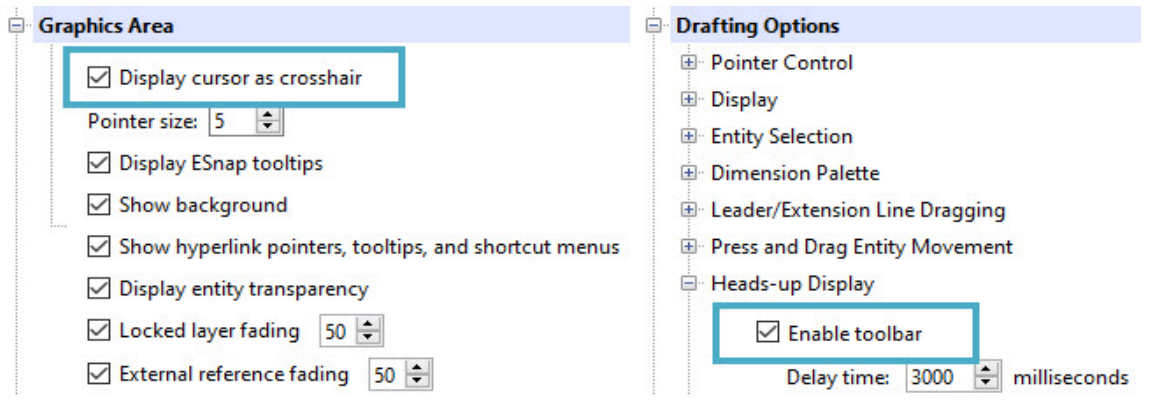

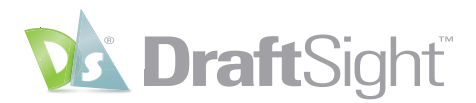

### <span id="page-8-0"></span>Outils d'ébauche

#### *Créez des conceptions en toute confiance à l'aide d'outils familiers.*

Les programmes de CAO professionnels fournissent des outils et des paramètres qui aident l'utilisateur à améliorer la précision de ses ébauches. Les utilisateurs d'AutoCAD ne se sentiront pas dépaysés lorsqu'ils exécuteront diverses tâches d'ébauche dans DraftSight.

Le point de départ de tout projet consiste à s'assurer que les unités de mise en plan sont correctement définies. DraftSight fournit tous les paramètres auxquels vous êtes habitué.

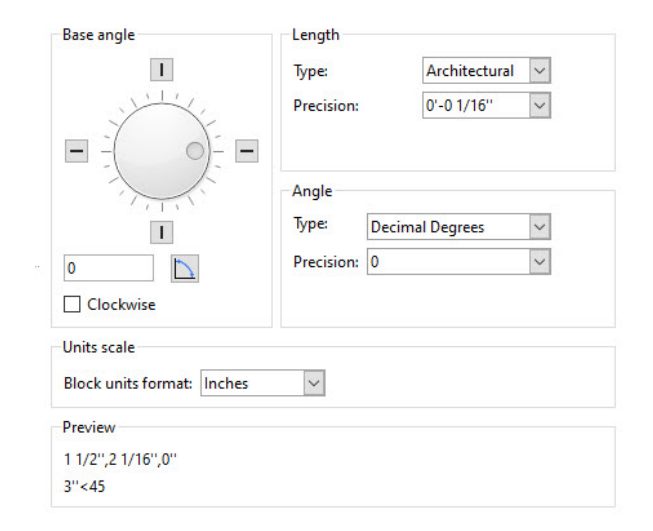

Les utilisateurs d'AutoCAD retrouveront également les accrochages aux objets (appelés **aimantations d'entités** dans DraftSight). Leur fonctionnement est le même : vous pouvez les activer de façon permanente ou les sélectionner individuellement via le menu contextuel.

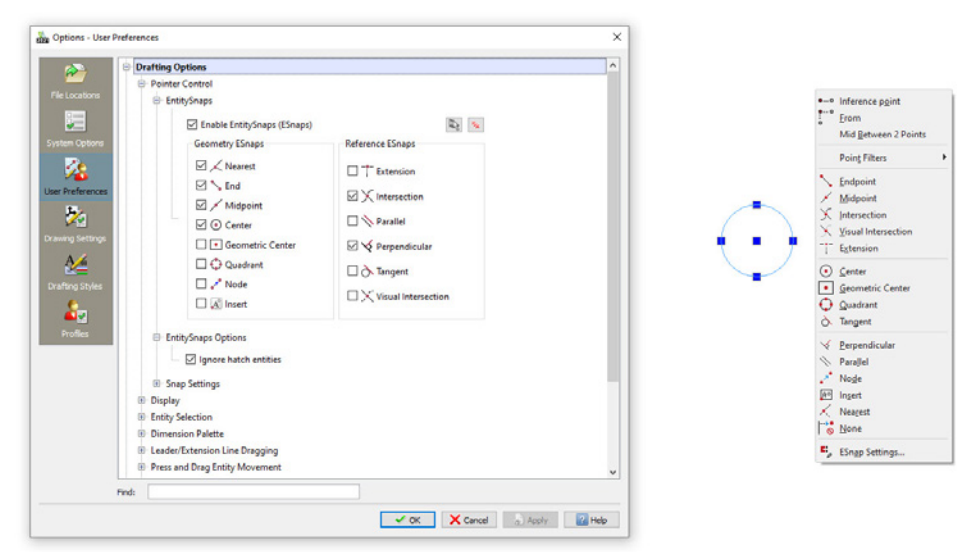

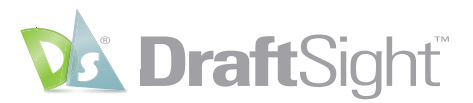

La **barre d'état** contient les icônes permettant d'activer ou de désactiver différents paramètres, tels que **Aimantation, Grille, Ortho**, etc. Ceux-ci sont associés aux mêmes touches de fonction dans les deux logiciels. Vous ne serez donc pas ralenti par l'apprentissage d'un flux de travail différent.

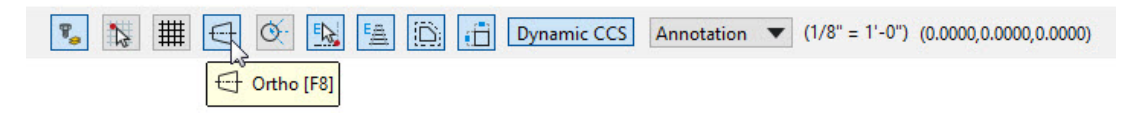

Si vous utilisez la saisie dynamique dans AutoCAD, vous retrouverez la même fonctionnalité avec la **saisie rapide** dans DraftSight. La **ligne de commande** propose les mêmes fonctionnalités de **saisie semi-automatique** et de **recherche dans une chaîne** pour vous aider à trouver la **commande** ou la **variable système** dont vous avez besoin.

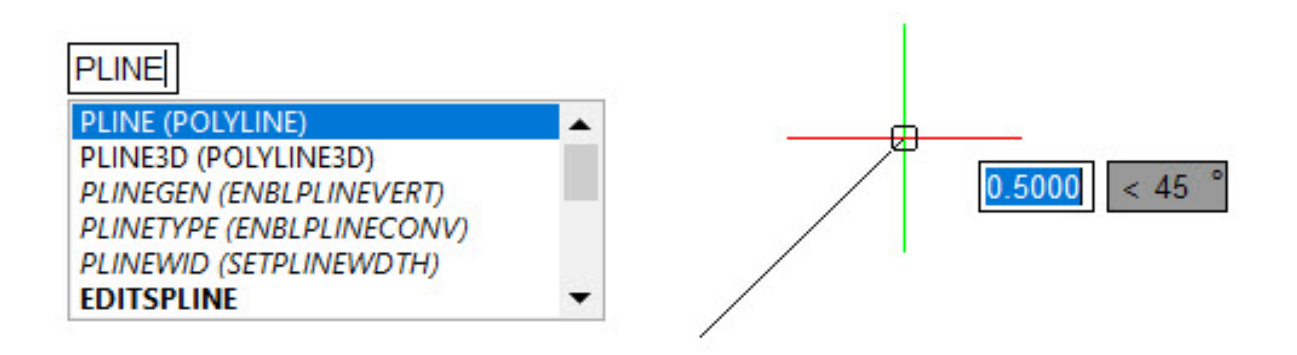

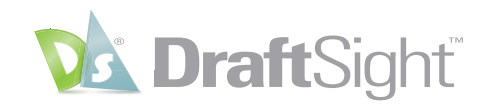

## <span id="page-10-0"></span>Retrouvez tous les outils que vous connaissez

Outre les lignes, les arcs et les cercles disponibles dans tous les programmes de CAO, DraftSight permet à l'utilisateur d'AutoCAD de conserver son flux de travail préféré en lui fournissant la plupart des outils complexes auxquels il est habitué.

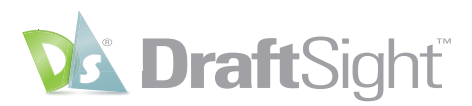

### <span id="page-11-0"></span>Blocs, blocs dynamiques et attributs

#### *Gagnez du temps en utilisant vos bibliothèques de blocs existantes.*

Utilisez vos bibliothèques de blocs AutoCAD existantes en toute confiance lors de votre transition vers DraftSight. Toutes les fonctionnalités auxquelles vous êtes habitué sont à votre disposition. Vous pouvez **insérer**, **mettre à l'échelle** et **faire pivoter** vos blocs à partir de la boîte de dialogue **Insérer** ou de la **fenêtre de commande**.

La création de **blocs** peut être encore plus facile dans DraftSight, car il vous suffit d'accéder à la commande **CréerBloc** directement à partir de l'**affichage tête haute**. Vous y retrouverez tous les paramètres que vous avez l'habitude d'utiliser lorsque vous créez des blocs.

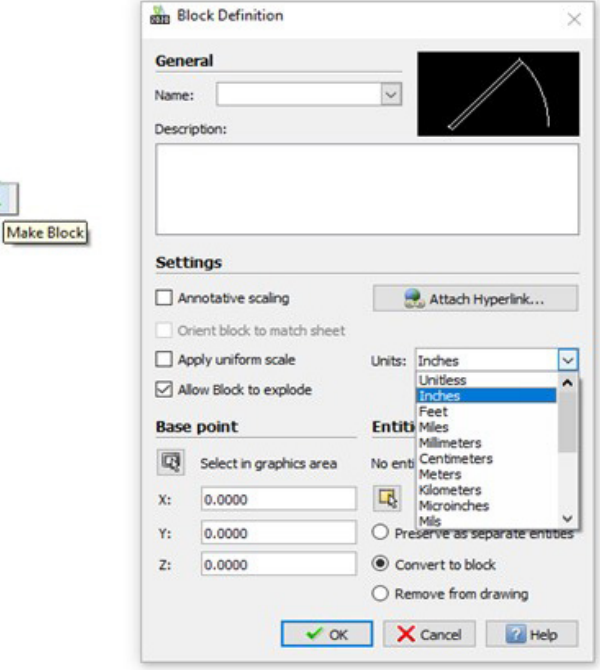

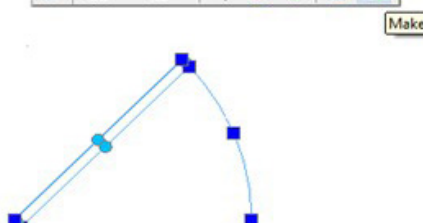

日・目・多まも「悲回

 $\circ$ 

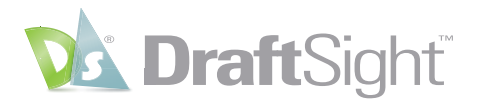

DraftSight prend également en charge l'insertion et la manipulation de blocs dynamiques AutoCAD. Vous pouvez accéder à toutes les actions et à tous les paramètres comme vous l'avez toujours fait.

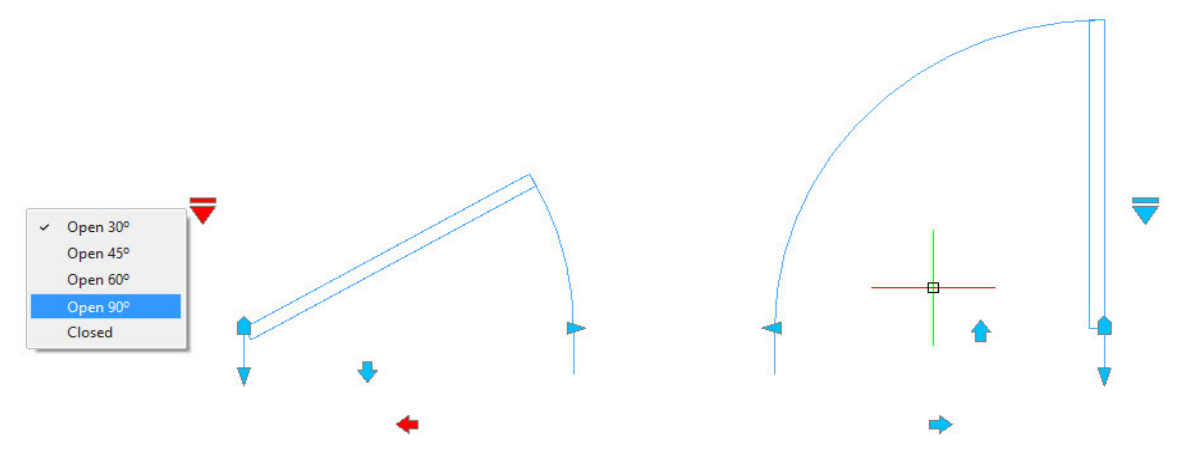

**Les attributs** sont l'un des aspects les plus efficaces de l'utilisation de **blocs** dans les mises en plan. DraftSight les prend entièrement en charge à partir de votre bibliothèque existante et vous permet de les créer dans de nouveaux blocs.

Vous pouvez modifier les informations d'**attribut** comme vous le feriez dans AutoCAD. DraftSight propose même un puissant **Gestionnaire**  des attributs de bloc. Et puisque DraftSight parle le même langage qu'AutoCAD, vous pouvez même y accéder à l'aide de la commande préférée de tous les utilisateurs, **BATTMAN**.

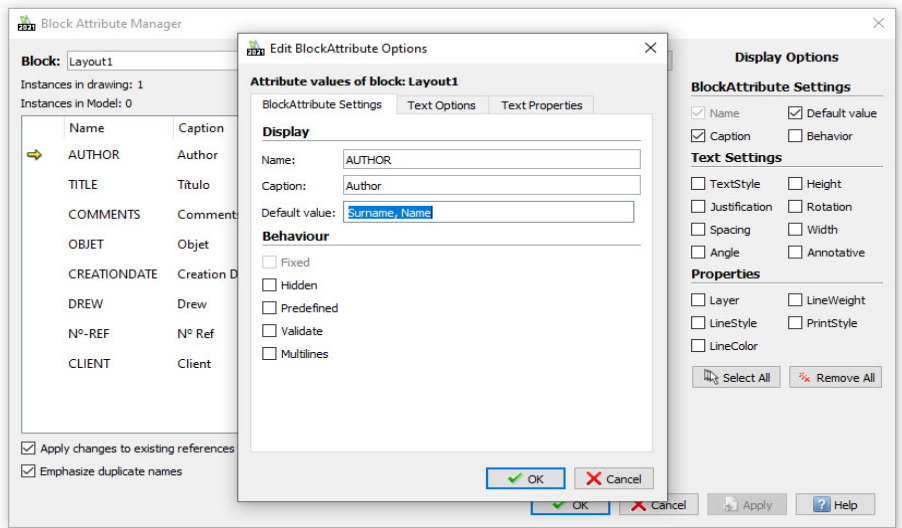

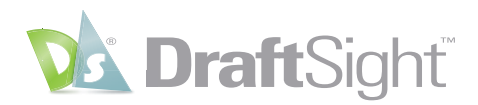

### <span id="page-13-0"></span>Fichiers de référence

#### *Conservez votre structure de référence importante.*

Si votre flux de travail AutoCAD inclut l'ajout de fichiers DWG externes en tant que références (**Xréfs**), vous pouvez continuer à les utiliser, car elles sont entièrement prises en charge dans DraftSight, de même que toutes les fonctionnalités auxquelles vous êtes habitué.

Comme vous pouvez vous y attendre, vous pouvez choisir entre **Superposer** et **Attacher**, sélectionner le type de chemin à utiliser, délimiter les références, les ouvrir complètement à partir de la mise en plan hôte ou simplement les éditer sur place. Même la **boîte de dialogue** et la **palette Références** ont une apparence familière.

Vous n'êtes pas limité aux fichiers DWG, car DraftSight prend également en charge d'autres types de fichiers, tels que DGN et PDF, ainsi que les formats d'image les plus courants tels que JPG, TIF, etc.

Par conséquent, quelle que soit votre façon d'interagir avec les **Xréfs**, vous ne serez pas dépaysé dans DraftSight.

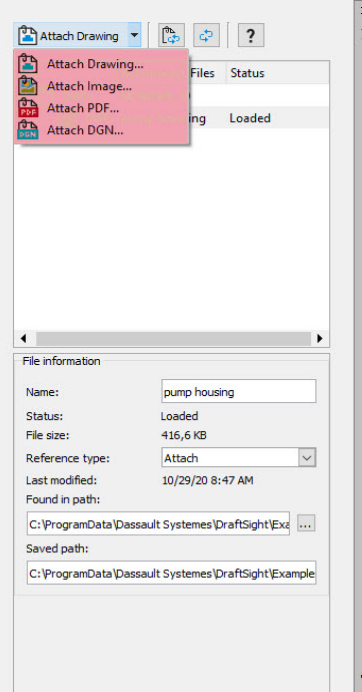

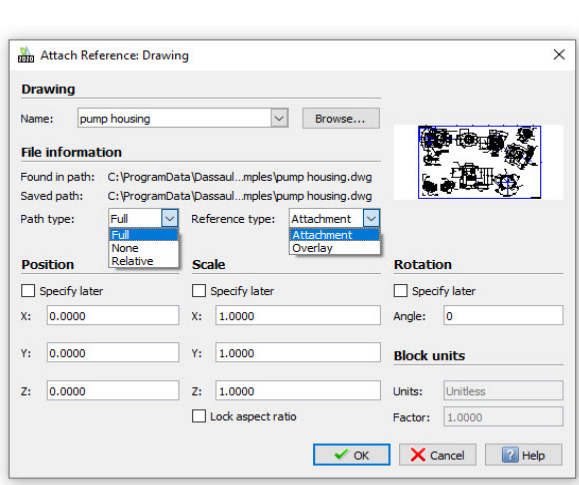

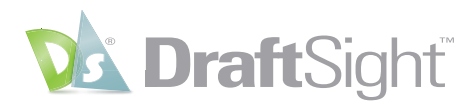

### <span id="page-14-0"></span>Création et modification d'entités

*Utilisez des éléments de mise en plan et des outils d'édition que vous connaissez et comprenez.*

Les utilisateurs d'AutoCAD trouveront dans DraftSight les mêmes entités qu'ils ont l'habitude d'utiliser, et toutes fonctionnent de la même manière. Qu'il s'agisse de **lignes**, **arcs** et **cercles** 2D, ou de **solides**, **faces** et **maillages** 3D, DraftSight fournit tous les outils dont vous avez besoin pour créer votre conception avec précision.

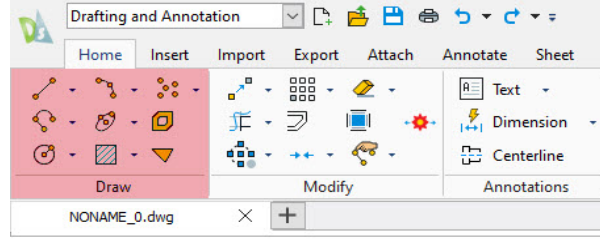

La modification de votre géométrie est également une tâche familière. Vous pouvez **copier**, **déplacer**, **étirer** ou **mettre à l'échelle** vos entités, en plus de toutes les autres commandes de **modification** que vous connaissez déjà. Si vous préférez utiliser des **poignées** pour modifier plus rapidement votre géométrie, vous en avez également la possibilité.

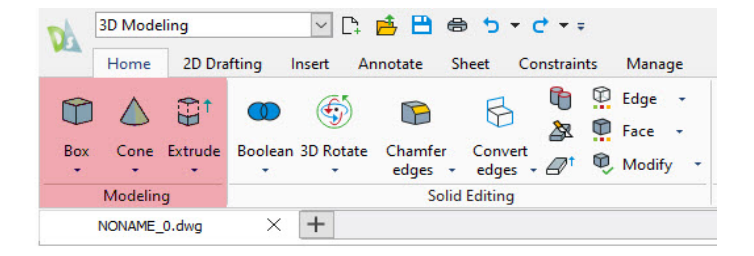

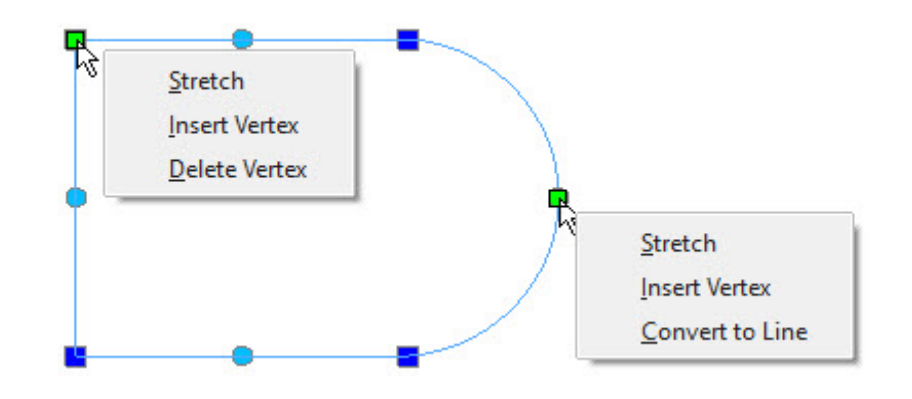

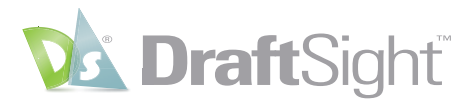

Les spécialistes de la modélisation 3D apprécieront de retrouver la plupart des commandes d'édition auxquelles ils sont habitués. Des **extrusions** aux **lissages** et aux **balayages** en passant par toutes les opérations **booléennes** connues, DraftSight permet une transition sans heurts.

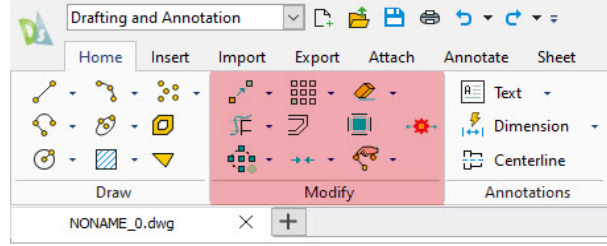

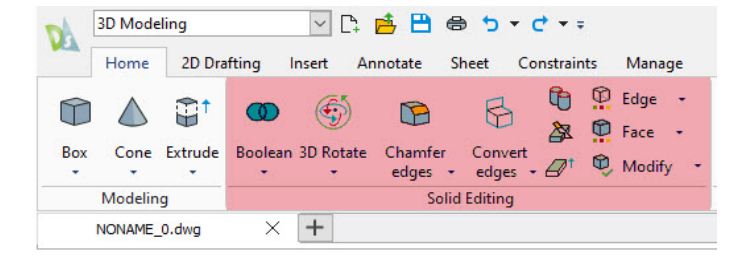

Bien entendu, les entités ne sont pas uniquement des géométries. Elles ont également diverses propriétés que vous devrez peut-être modifier, par exemple le **calque**, la **couleur de ligne**, le **style de ligne** ou l'**épaisseur de ligne**. Vous pouvez facilement modifier tous ces éléments à partir de la **palette Propriétés**, comme vous avez l'habitude de le faire dans AutoCAD.

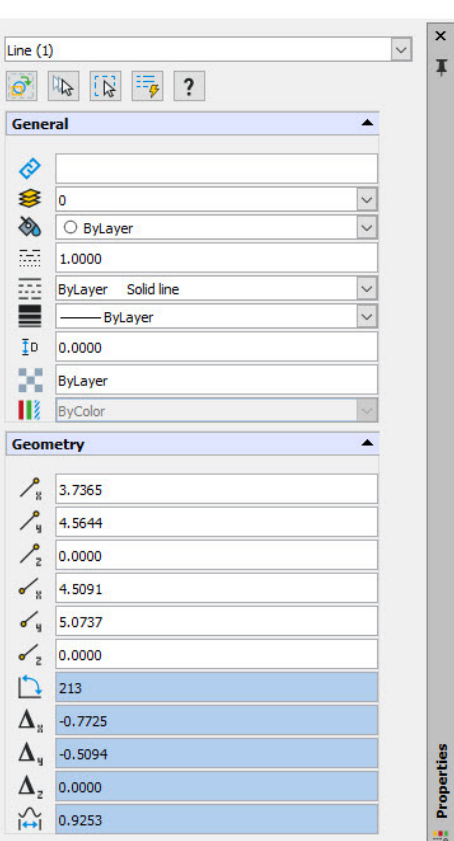

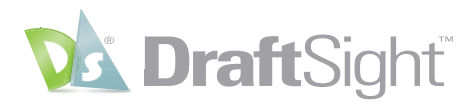

### <span id="page-16-0"></span>Calques

#### *Organisez vos mises en plan à l'aide des mêmes calques et outils.*

L'organisation des fichiers de mise en plan par **calque** est l'une des principales tâches de la plupart des dessinateurs. DraftSight prend entièrement en charge tous les noms, états et propriétés de calque AutoCAD auxquels vous êtes habitué. Vous pouvez les **afficher**, les **geler** ou les **verrouiller** dans l'**espace modèle**, et indépendamment dans les **fenêtres de feuille**. Vous pouvez même continuer à gérer ces états avec la variable système **VISRETAIN** que vous connaissez déjà.

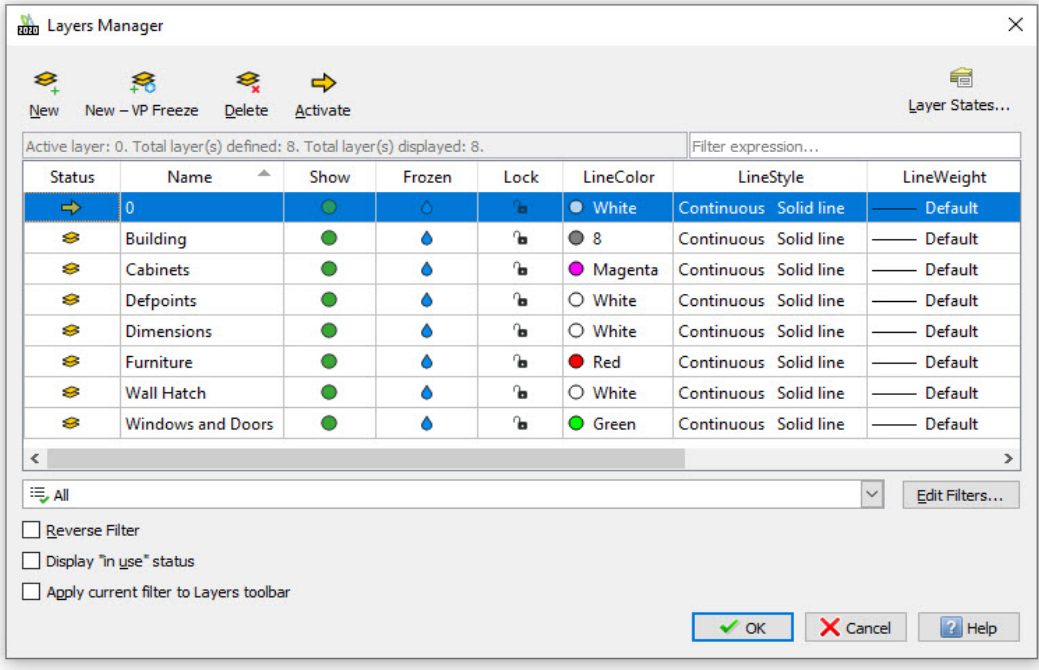

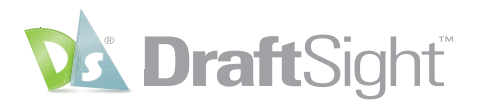

Si vous utilisez des **filtres de groupe de calques** dans vos mises en plan, vous y aurez toujours accès dans DraftSight. Il en va de même pour les **états des calques**. Vous pouvez même importer les fichiers **LAS** enregistrés que vous utilisez dans votre service.

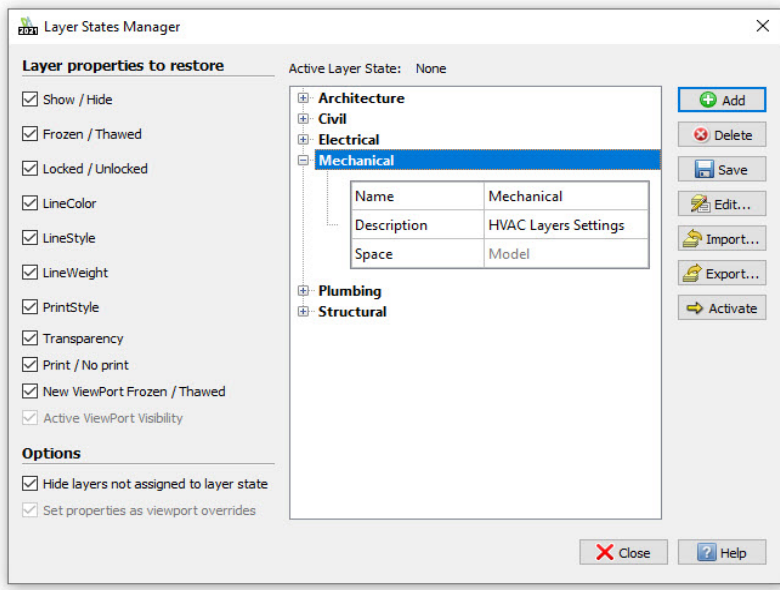

L'accès au **Gestionnaire de calques**, la **définition sur le calque actif** et la **modification du calque** sont simples et rapides grâce à l'**affichage tête haute** de DraftSight.

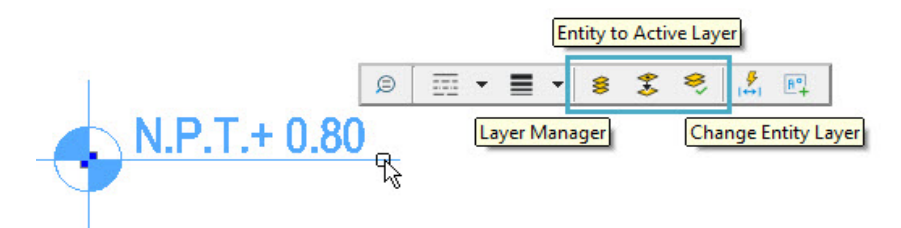

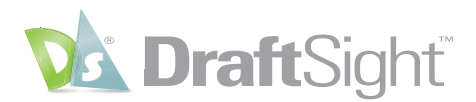

Enfin, si vous aimez la fonctionnalité Parcourir les calques d'AutoCAD, vous apprécierez la version DraftSight appelée **Aperçu des calques**. En résumé, vous ne remarquerez quasiment aucune différence lorsque vous travaillerez avec des **calques** dans DraftSight.

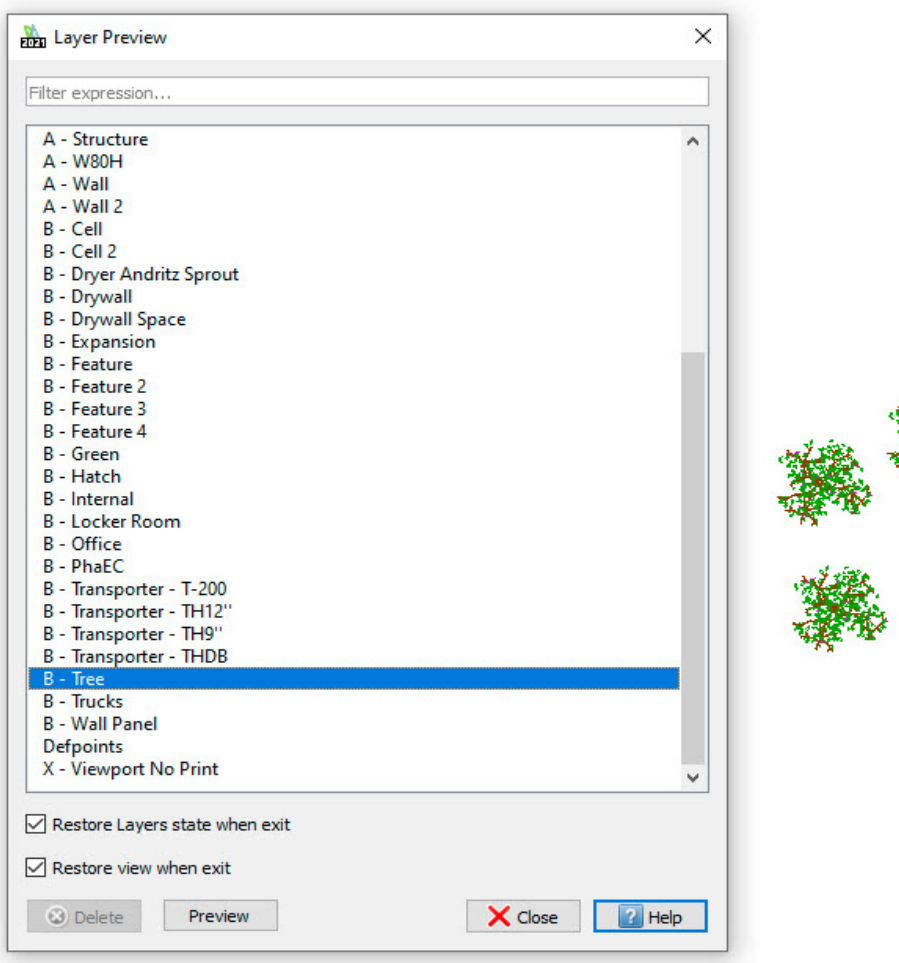

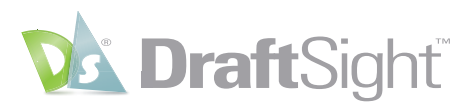

### <span id="page-19-0"></span>Feuilles, fenêtres d'affichage et sortie

*Évitez les reprises coûteuses en utilisant les mêmes méthodes de configuration.*

L'environnement DraftSight est facilement reconnaissable par tous les utilisateurs d'AutoCAD. Vous créez vos conceptions dans l'**espace modèle** (« espace objet » dans AutoCAD), et vous les annotez et les configurez pour le traçage dans des **feuilles** (« présentations » dans AutoCAD).

Vous visualisez toujours votre conception dans l'**espace de travail Feuille** via des **fenêtres d'affichage** dimensionnables. Et si vous utilisez la fonctionnalité d'**annotation** pour votre **texte**, vos **notes**, vos **blocs** ou vos **hachures**, vous serez ravi d'apprendre qu'ils fonctionnent toujours de la même manière.

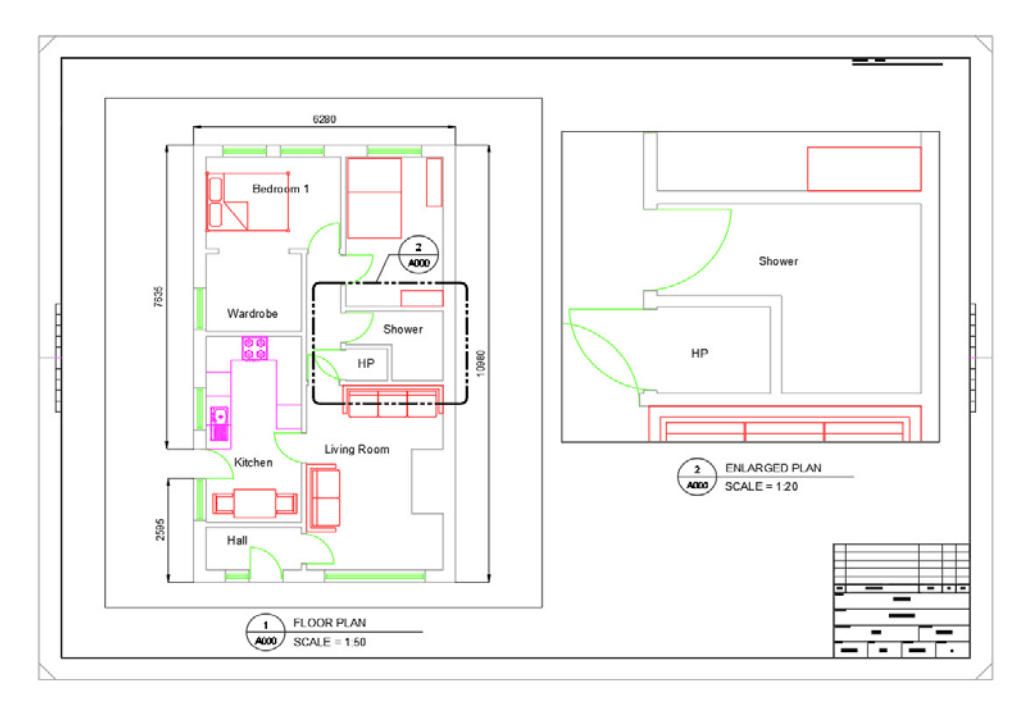

L'impression de vos **feuilles** ne devrait pas non plus vous poser de problème. Vous pouvez configurer les paramètres d'impression dans le **Gestionnaire de configuration d'impression**. Vous serez peut-être heureux de constater que DraftSight enregistre chaque « configuration » dans un fichier externe plutôt que dans le fichier DWG, ce qui réduit le risque de paramètres différents dans une configuration.

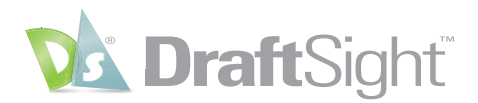

Print Configuration - PDF 22x34  $\times$ Print configuration options **PrintStyle table** Quick print monochrome.ctb  $\overline{\vee}$ Print configuration:  $\vert \mathbf{v} \vert$  import... O New ... Feb. **Drawings setting** Shaded views Shade print: As displayed Manual setup Print quality: Normal not- $\sqrt{200}$ Printer/plotter **Options**  $\vert \hspace{.06cm} \cdot \hspace{.06cm} \vert$  Properties... PDF **Name** Hide geometry on Sheet PDF Options... **D** Print Sheet last Portable Document Format (PDF)  $\Box$  Print to file  $\boxdot$  Use assigned LineWeight Printer: Use assigned Print Styles Copies:  $\boxed{1 \mid \frac{1}{n}}$ **Built-In Printer** Location Display Print Styles Notes 22.00 x 34.00 Inches  $\Box$  Print transparency  $\vee$  Multiple Sheets ANSI D (22.00 x 34.00 Inches) Paper size **BER** Directe Select Sheets... Orientation **Drive extended than** Range Scale **Offset** O All geometry  $\bigcirc$  specify Fit to paper size Offset relative to printable area  $Window >$  $\odot$  Sheet Named view  $1:1$  $\backsim$ Print on center of paper O Current view 1.0000 Inches  $\vert \vee \vert$  = X: 0.0000 Inche Print only within specified window 1.0000 units Y: 0.0000 Indhes Scale LineWeights Print Preview ... Save Configuration ... Save X Cancel 2 Help

Vous pouvez **imprimer** ou **tracer** comme vous en avez l'habitude, avec les mêmes commandes, y compris la prise en charge des fichiers **CTB** et **STB**.

Si vous avez une préférence pour la commande Publier d'AutoCAD, vous pouvez obtenir le même résultat dans DraftSight avec la commande **Impressionparlot**.

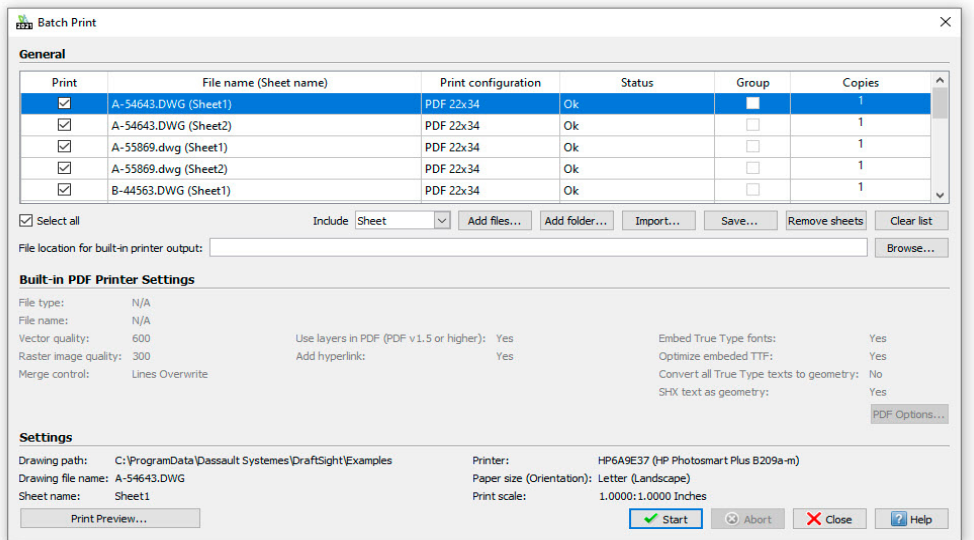

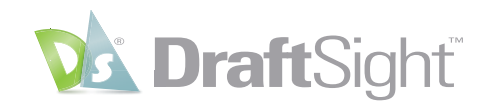

## <span id="page-21-0"></span>Découvrez des fonctionnalités supplémentaires

DraftSight a été créé pour les utilisateurs de SOLIDWORKS. Il propose donc certaines fonctionnalités de productivité communes aux deux logiciels. Il fournit également d'autres outils d'ébauche que vous ne trouverez pas dans AutoCAD. Avec DraftSight, vous obtenez ce que vous attendez et pour un coût avantageux.

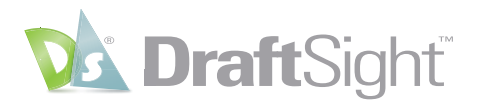

### <span id="page-22-0"></span>**PowerTrim**

#### *Gagnez du temps en utilisant la commande PowerTrim pour modifier efficacement votre géométrie.*

Disponible uniquement dans DraftSight, l'outil **PowerTrim** vous permet d'ajuster rapidement et précisément plusieurs entités en faisant simplement glisser votre pointeur sur celles-ci.

Étant donné que **PowerTrim** considère automatiquement tout ce qui se trouve dans votre mise en plan comme un plan de coupe, vous pouvez gagner du temps et vous épargner la frustration d'avoir à identifier et sélectionner individuellement ces entités.

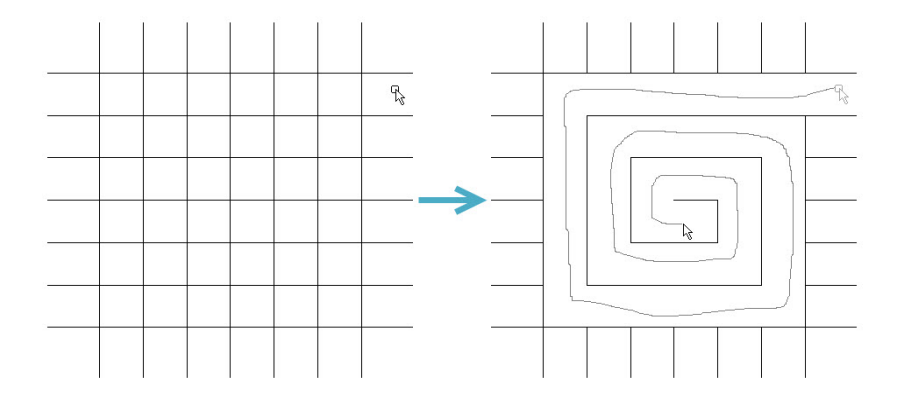

Vous pouvez même modifier le comportement de **PowerTrim** de façon à **prolonger** les entités de la même manière, en maintenant enfoncée la touche Maj de votre clavier.

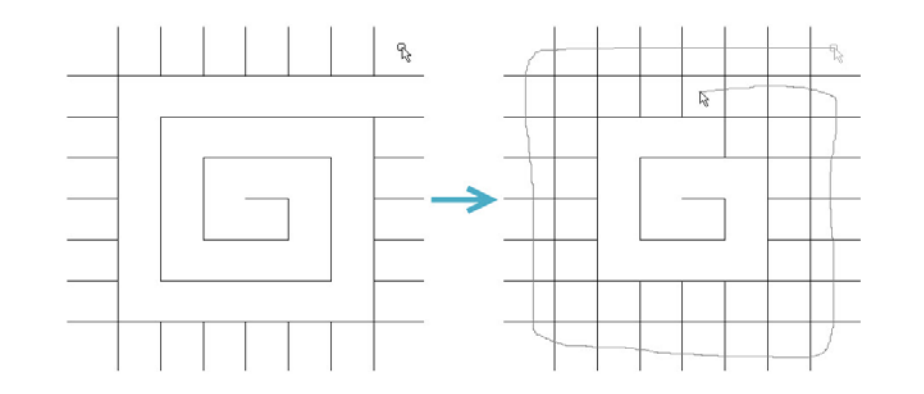

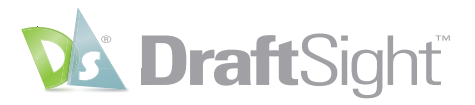

En sélectionnant des entités individuelles, vous pouvez également utiliser **PowerTrim** pour les prolonger ou les raccourcir le long de leur trajectoire actuelle ou jusqu'à un point d'intersection déterminé automatiquement.

R 31.6879 3.7301

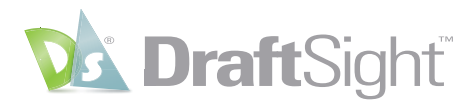

### <span id="page-24-0"></span>3D ContentCentral

#### *Accédez gratuitement à du contenu 3D et 2D à partir de la palette intégrée 3D ContentCentral.*

DraftSight vous permet de rechercher facilement et de télécharger automatiquement des pièces et des assemblages 2D et 3D, des blocs 2D, des fonctionnalités de bibliothèque et des macros fournis par les membres de la communauté et certifiés par le fournisseur.

Après avoir créé gratuitement un compte Content Central et vous être connecté, il vous suffit de saisir votre terme de recherche. La palette **3D ContentCentral** affiche toutes les correspondances issues de sa vaste bibliothèque de contenus.

Dans notre exemple, nous avons recherché « chaise » et trouvé rapidement un bloc à utiliser dans notre conception.

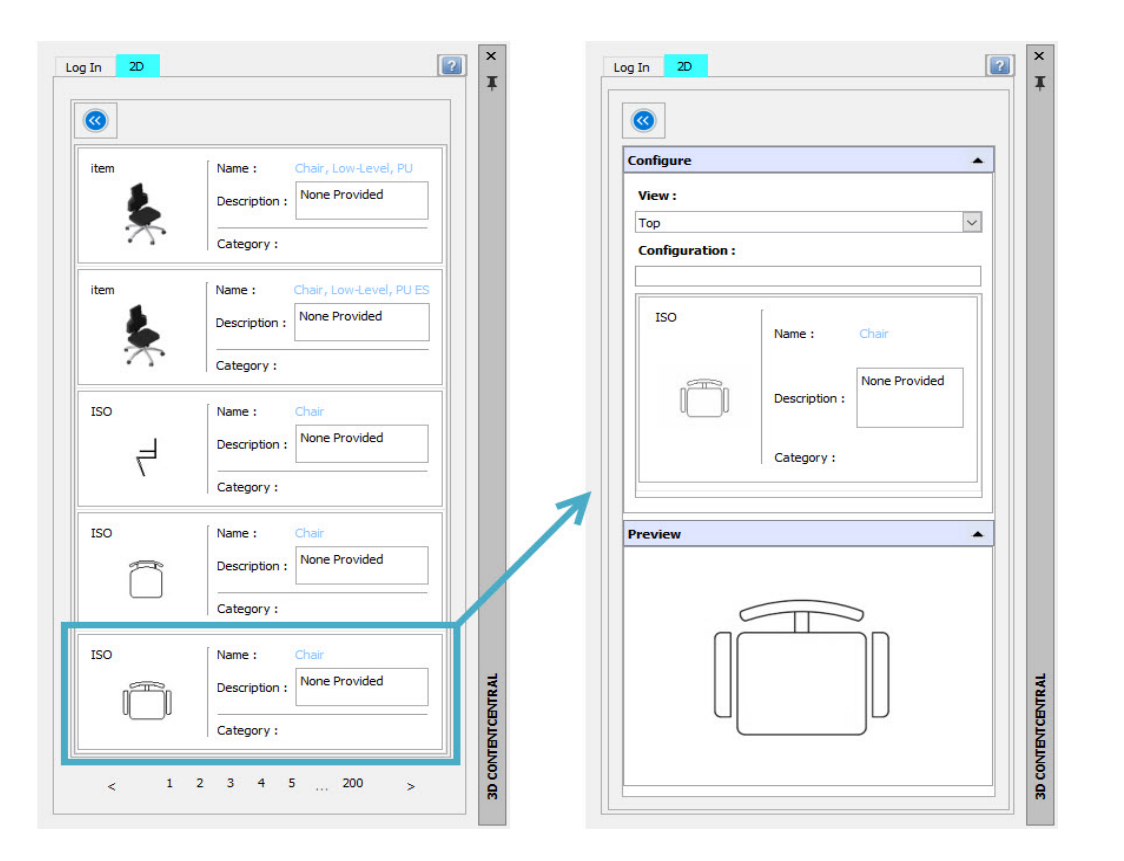

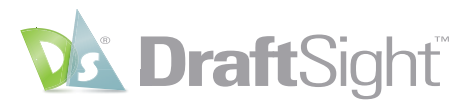

 $-0 x$ DraftSight Premium - C\\Users\\ynn\House.dwg **DEBBeb-c-** $? - - 0$  $\begin{array}{c|c|c|c} \bullet\hspace{0.2cm}\bullet\hspace{0.2cm}\bullet\hspace{0.2cm}&\textbf{m} & \text{Test} & \textbf{0}\\ \hline \textbf{m} & \bullet & \textbf{m} & \textbf{m} & \textbf{m}\\ \hline \textbf{m} & \bullet & \textbf{m} & \textbf{m}\\ \end{array}$  $\begin{picture}(120,140)(-30,0){\line(1,0){15}} \put(15,14){\line(1,0){15}} \put(15,14){\line(1,0){15}} \put(15,14){\line(1,0){15}} \put(15,14){\line(1,0){15}} \put(15,14){\line(1,0){15}} \put(15,14){\line(1,0){15}} \put(15,14){\line(1,0){15}} \put(15,14){\line(1,0){15}} \put(15,14){\line(1,0){15}} \put(15,14){\line(1,0){15}} \$ アーマーヨー  $\begin{array}{cc} \mathcal{L} & \mathbb{H} & \bullet \\ \mathcal{L} & \mathcal{D} & \mathbb{H} \end{array},$  $-9.49.$  $8.85.$  $\mathcal{C}_{\mathbf{0}}$ **& O ByLayer**  $\triangleright$  IB  $Q - \varnothing - \varnothing$  $00000$  $\overline{\bullet}$  $\vee$ **ETT ByLayer** Solid line  $\mathbf{R}$ Layers<br>Manager ■細胞  $\circ \cdot \circ \cdot \cdot$  $\Phi$  $\mathcal{L}_{\text{max}}$  .  $\epsilon$ Centerline  $\sqrt{8}$  $\equiv$  $\overline{\mathbf{v}}$ ByLayer Groups  $\Delta$  $\overline{\mathbf{x}}$ House dwg  $\log\ln\left|\frac{20}{20}\right|$  $\bullet$ Config  $\overline{a}$ View: Trin Bedroom 1 Configuratio **BO** 7635 Wardrobe Shower Model / Sheet1 / Sheet2 **Command Window** Distribution of Point, uniform Scale, X, Y, Z or<br>Specify destinations DraftSight 2021 x64 

Il vous suffit de faire glisser et de déposer le bloc dans votre mise en plan DraftSight, puis de définir l'**échelle**, la **rotation** et l'emplacement.

En rejoignant les millions d'autres utilisateurs CAO de la communauté **3D ContentCentral**, vous accédez plus facilement que jamais aux blocs, pièces ou modèles dont vous avez besoin.

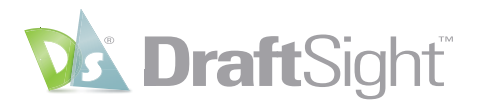

### <span id="page-26-0"></span>Outils de cotation

#### *Augmentez votre productivité en utilisant des outils de cotation qui vous font gagner du temps.*

Outre les commandes traditionnelles de cotation individuelle, DraftSight ajoute deux outils puissants qui peuvent vous faire gagner du temps en automatisant vos tâches.

L'outil **Cote intelligente** insère le type de **cote** approprié en détectant le type d'entité sélectionné.

Avec **Cote intelligente**, vous n'avez plus besoin d'arrêter votre commande et d'en sélectionner une nouvelle pour utiliser un autre type de **cote**.

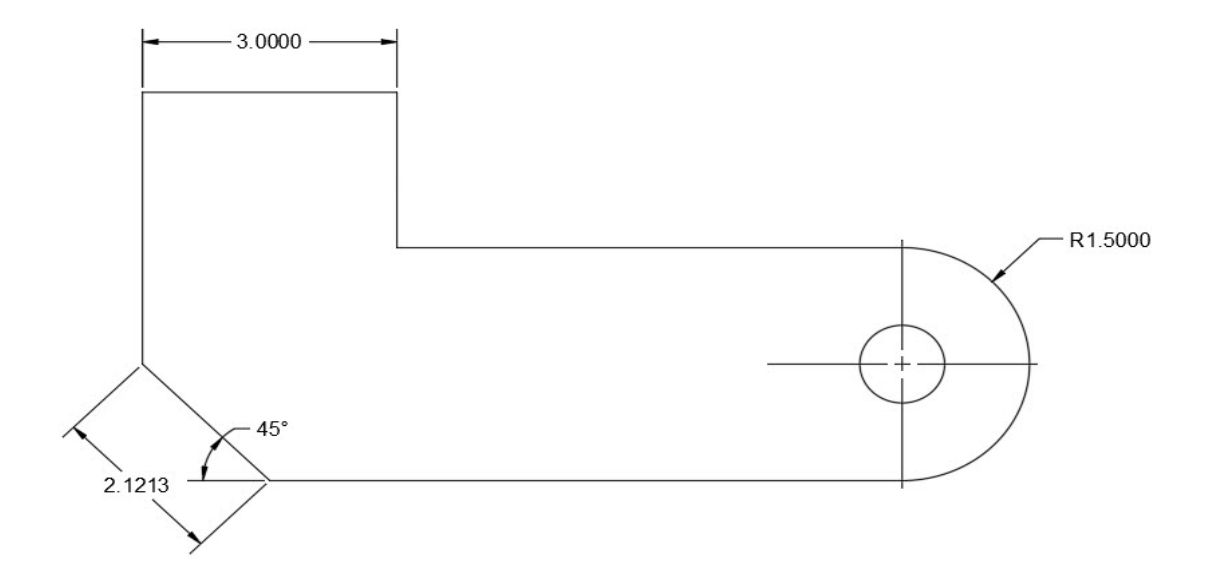

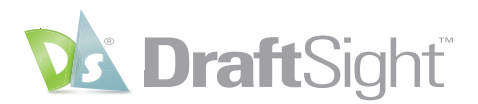

DraftSight est également doté d'un outil **Cotation automatique**, qui permet souvent d'éliminer le travail supplémentaire que représente l'ajout de cotes à votre conception.

Il vous suffit de sélectionner les entités que vous souhaitez coter avec un **cube de visualisation**, puis de définir diverses options dans la palette **Cotation automatique**. Affichez un aperçu de vos paramètres et appliquez les **cotes** lorsque vous êtes satisfait du résultat.

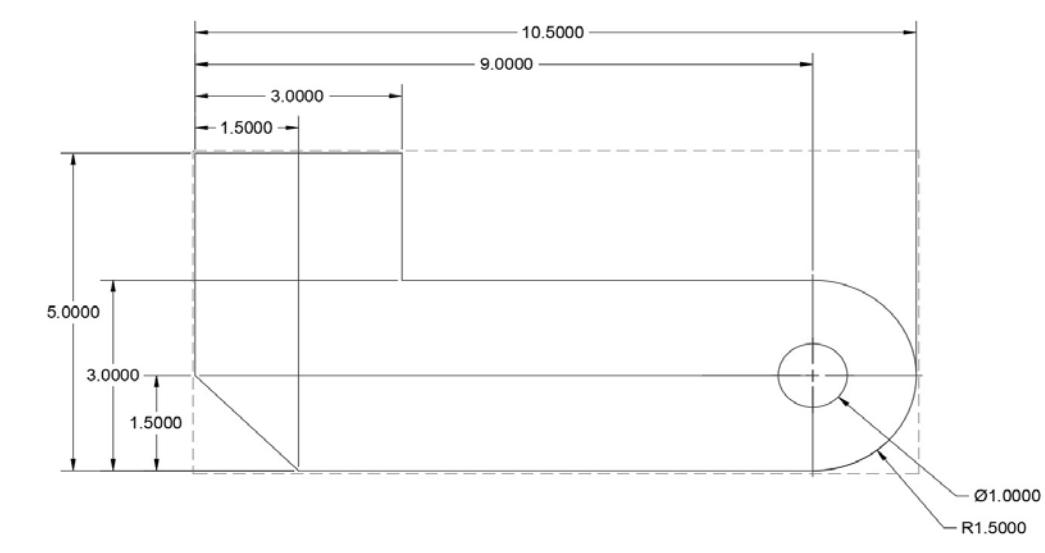

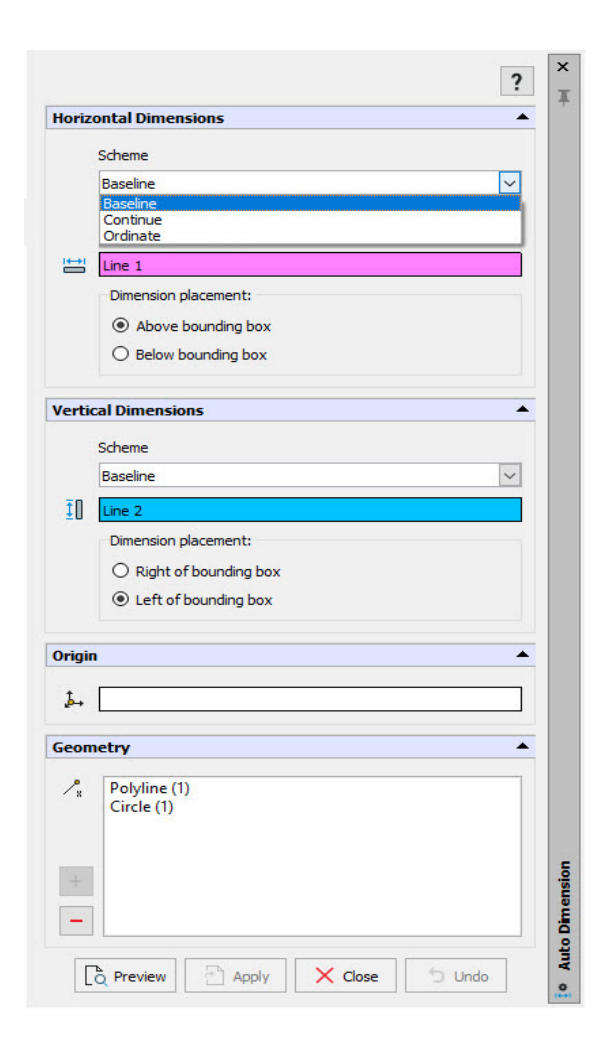

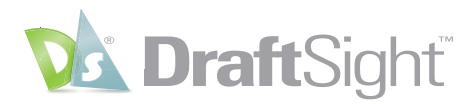

### <span id="page-28-0"></span>Calques Toolbox

#### *Assurez le respect de vos normes de dessin en définissant un calque pour chaque type d'entité.*

La fonctionnalité **Paramètres de calque Toolbox** vous permet de définir le **calque** sur lequel placer une entité spécifique. Elle vous aide ainsi à respecter vos normes en matière de superposition et vous évite d'avoir à modifier le calque actif avant d'ajouter différentes entités.

Elle a été conçue pour définir des calques pour des entités spécifiques à **Mechanical Toolbox**, mais elle permet également d'accéder à n'importe quelle entité DraftSight standard. Pour mapper vos calques, il suffit de les rechercher dans une liste, puis de les sélectionner dans un menu déroulant. Si vous le souhaitez, vous pouvez également spécifier la **couleur de ligne**, le **style de ligne** ou l'**épaisseur de ligne**.

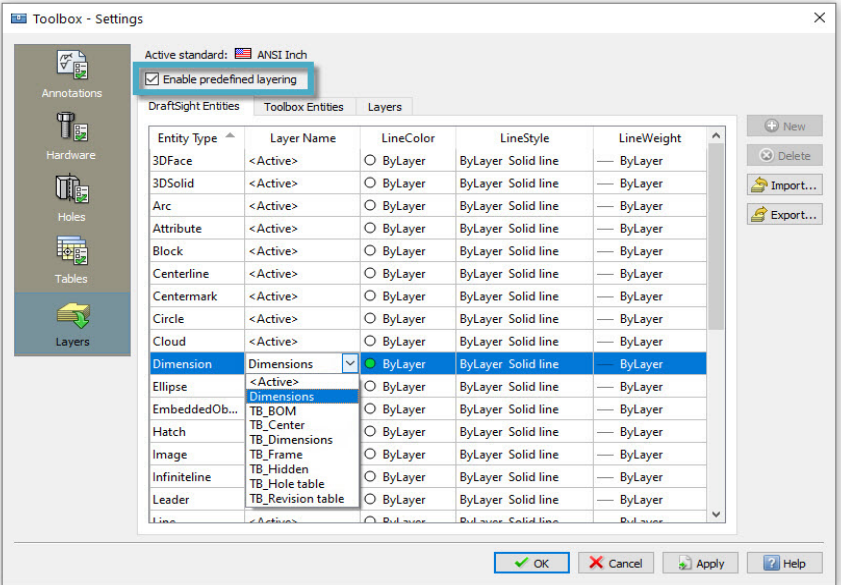

Assurez-vous que la case **Activer la superposition prédéfinie** est cochée ou activez-la dans la **barre d'état**. Vous n'aurez plus à vous soucier de modifier votre calque actif chaque fois que vous dessinez ces tupes d'entités.

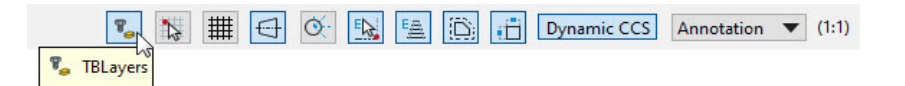

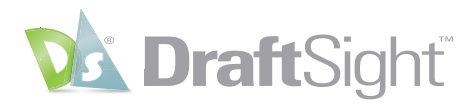

### <span id="page-29-0"></span>Mouvements de la souris

#### *Augmentez votre productivité en accédant aux commandes les plus fréquemment utilisées à l'aide de mouvements de la souris.*

Uniquement disponibles dans DraftSight, les **mouvements de la souris** offrent un moyen rapide et pratique d'accélérer votre technique de dessin. Lorsqu'ils sont activés, vous pouvez accéder à diverses commandes en maintenant enfoncé le bouton droit de la souris et en déplaçant celle-ci dans la direction adéquate.

DraftSight permet quatre mouvements, qui correspondent au déplacement de la souris vers l'avant, vers l'arrière, vers la gauche ou vers la droite, ou bien huit mouvements, qui ajoutent les directions diagonales.

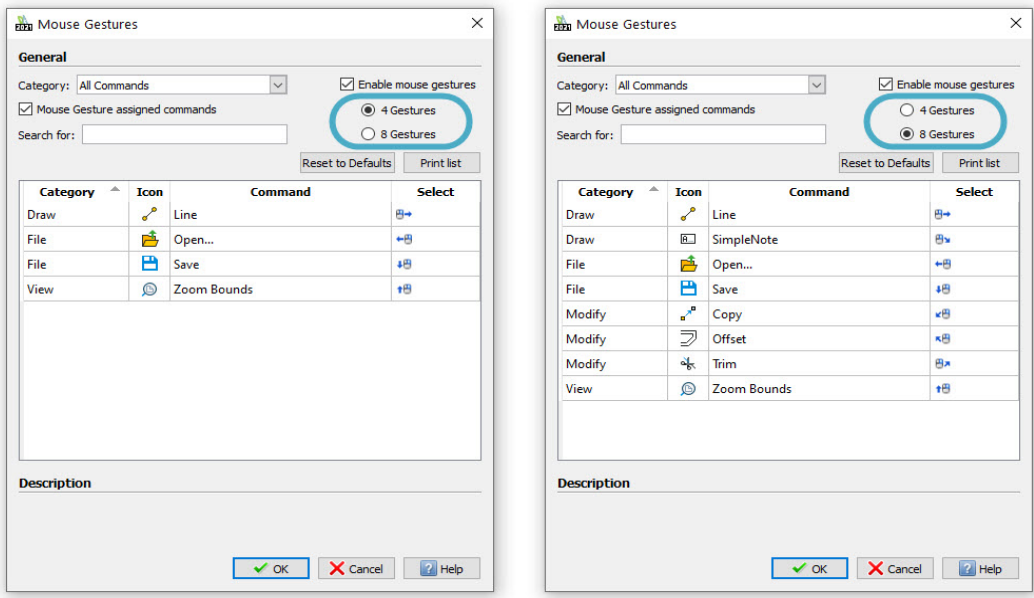

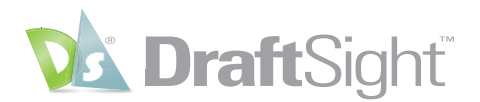

Chacun de ces **mouvements** est associé à une commande par défaut, mais vous pouvez les personnaliser pour encore plus d'efficacité. En faisant correspondre vos commandes préférées à un **mouvement**, vous éliminez la nécessité de parcourir un menu pour cliquer sur leur icône.

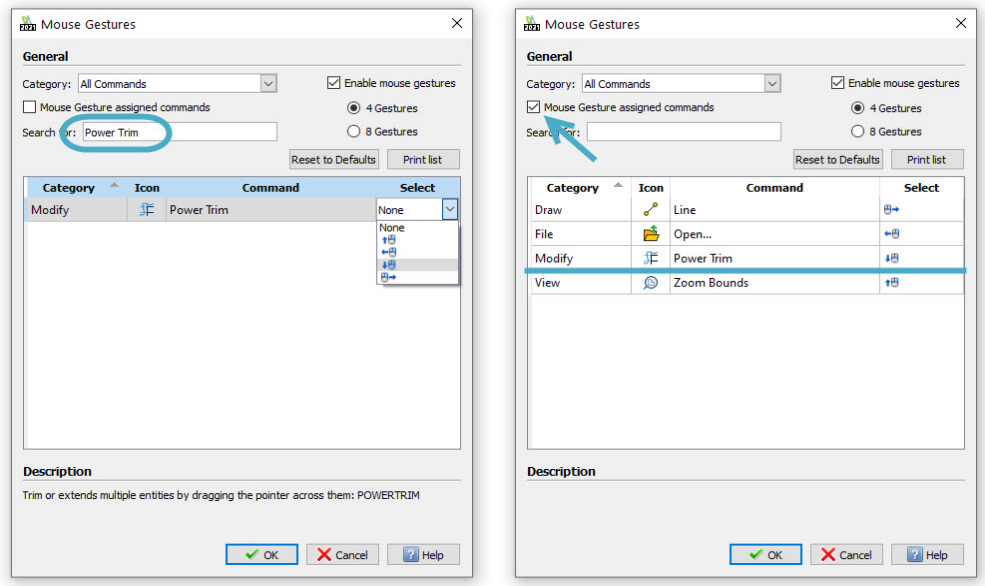

Lorsque vous exécutez un **mouvement**, DraftSight affiche un **guide de navigation des mouvements** si vous maintenez enfoncé le bouton droit. Ce guide vous indique quelle commande vous êtes sur le point de lancer et vous permet de l'accepter ou d'en choisir une autre.

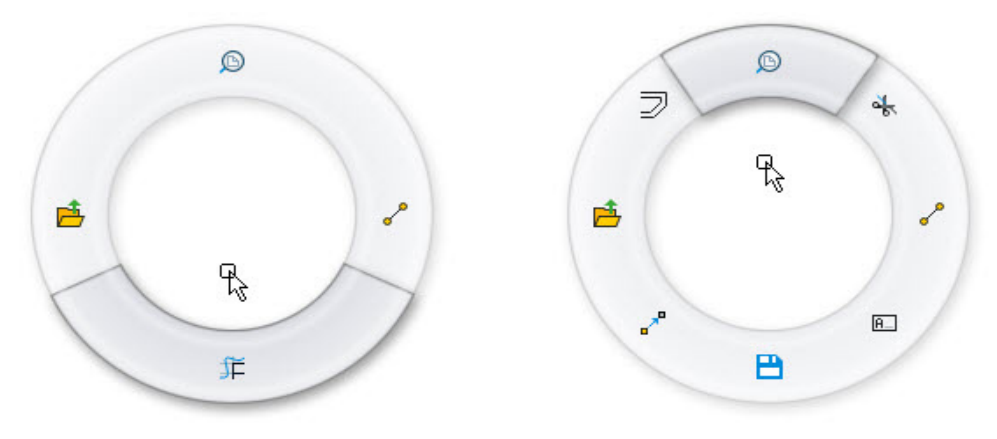

Grâce aux **mouvements de la souris**, vous pouvez garder un œil sur votre travail pour gagner en efficacité et en productivité.

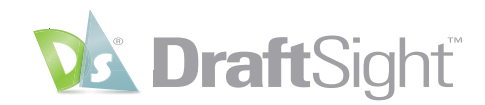

# <span id="page-31-0"></span>Écosystème

Les logiciels de CAO ne se limitent pas à des commandes. Vous devez également vous sentir à l'aise et avoir confiance dans le logiciel. DraftSight offre un environnement familier qui vous permet de vous concentrer sur les aspects les plus importants de votre expérience de CAO.

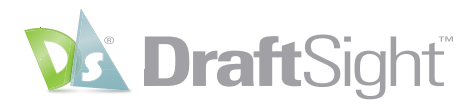

### <span id="page-32-0"></span>Format de fichier DWG

#### *Ouvrez et modifiez vos fichiers AutoCAD existants dans DraftSight sans avoir besoin de les convertir.*

DraftSight utilise et prend entièrement en charge le format de fichier DWG. Tout ce que vous avez l'habitude de faire avec un fichier DWG AutoCAD, vous pouvez le faire dans DraftSight.

Faites en sorte que vos fichiers DWG restent légers et rapides en utilisant la commande **Nettoyer** (Purger) pour supprimer les entités et les styles inutilisés. Préservez l'intégrité de votre fichier DWG en utilisant occasionnellement la fonctionnalité **Vérification d'erreur** (Audit).

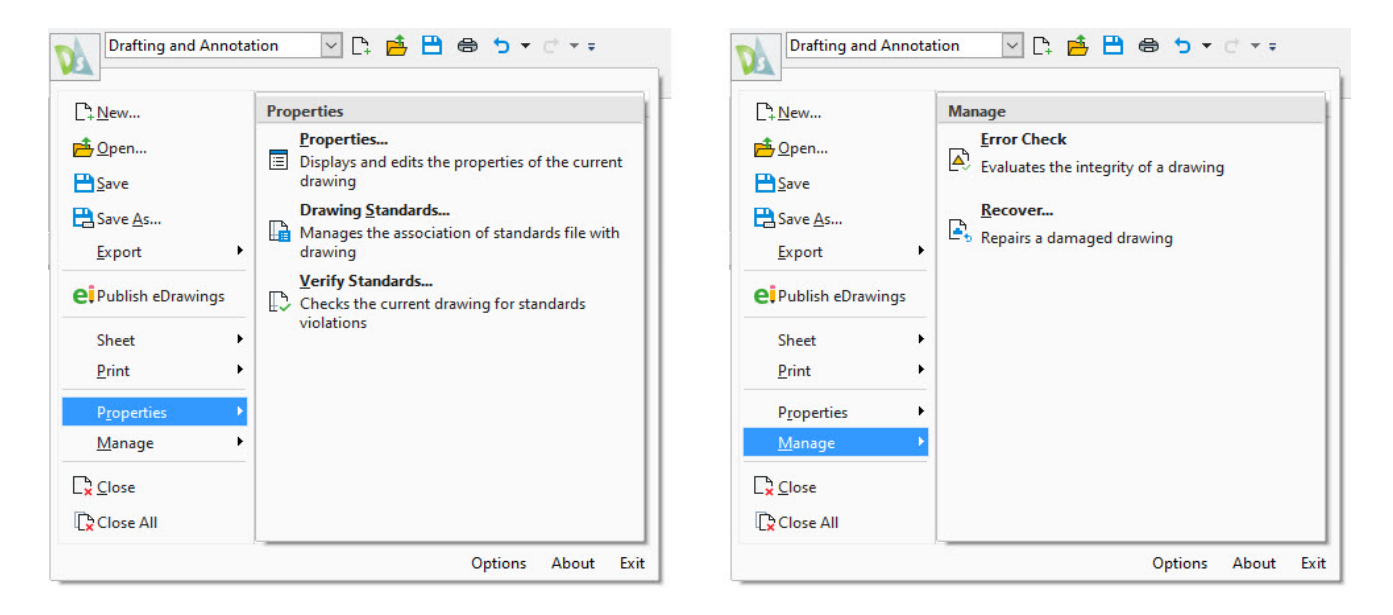

Enregistrez votre fichier DWG dans un ancien format de votre choix, jusqu'à la version R12. Utilisez-le pour créer un fichier **DWS** (**normes**) ou restez organisé en enregistrant un fichier **DWT** (**modèle**). Si votre flux de travail l'exige, vous pouvez également enregistrer votre fichier au format **DXF** dans la version ASCII largement utilisée ou dans la version binaire moins courante, là encore jusqu'à la version R12 si nécessaire.

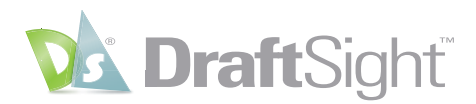

### <span id="page-33-0"></span>Personnalisation à l'aide d'APIs

#### *Étendez les avantages de DraftSight en automatisant les tâches via diverses API.*

DraftSight facilite le chargement et l'utilisation de votre code AutoLISP® ou Visual LISP® préféré pour automatiser les tâches fastidieuses ou répétitives. Utilisez l'interface **Charger l'application** disponible dans l'onglet **Gérer** du **ruban**.

Outre les fichiers basés sur LISP, vous pouvez charger des bibliothèques de liens dynamiques (fichiers .dll) éventuellement créées dans l'environnement .NET en langage C# ou VB.NET.

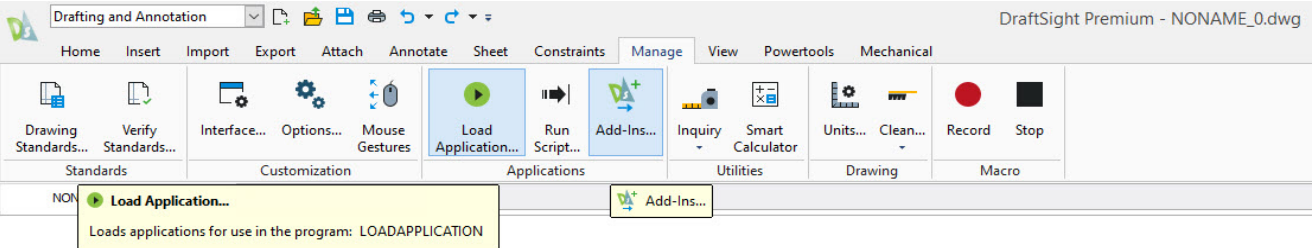

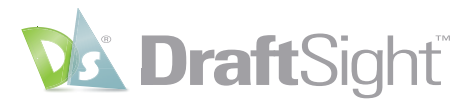

Une fois celles-ci chargées, vous avez la possibilité de les charger chaque fois que vous ouvrez une mise en plan en cochant l'option **Démarrer** dans l'interface **Compléments**.

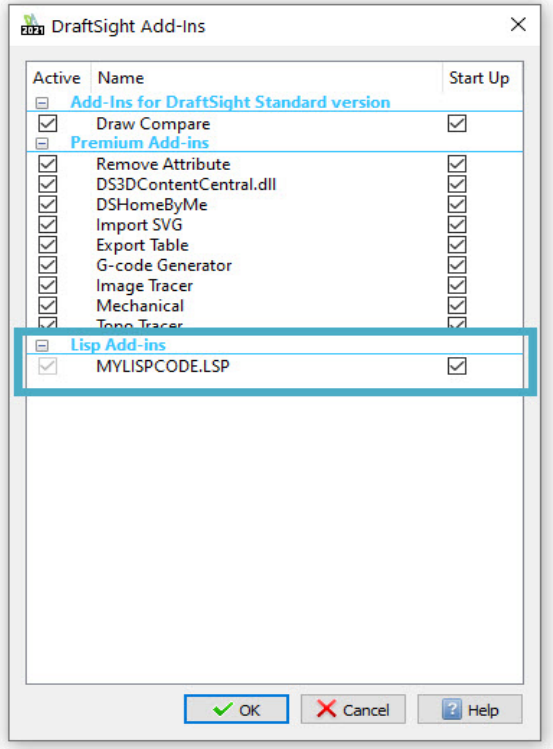

Si ne connaissez pas bien les API externes utilisées par DraftSight, vous pouvez tout de même automatiser facilement les tâches répétitives grâce à la puissante fonctionnalité **Enregistrement de macro**. Celle-ci se trouve également dans l'onglet **Gérer**. Il vous suffit de cliquer sur l'outil **Enregistrer** lorsque vous êtes prêt. Exécutez les commandes que vous souhaitez répéter, puis **arrêtez** simplement l'enregistrement. Lisez la **macro** chaque fois que vous avez besoin de reproduire vos tâches de dessin.

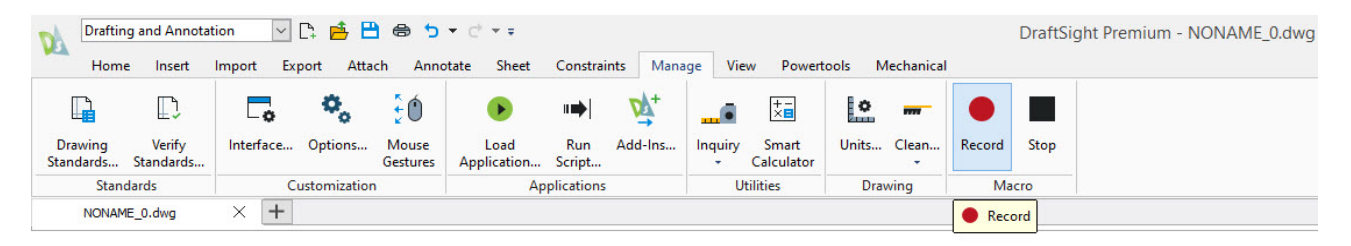

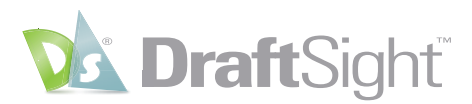

### <span id="page-35-0"></span>Gestionnaire de jeu de feuilles

#### *Créez, organisez et gérez des feuilles dans un ensemble de feuilles de mise en plan.*

Prenez le contrôle de vos projets en utilisant le nouveau **Gestionnaire de jeu de feuilles** de DraftSight. Les utilisateurs d'AutoCAD pourront facilement faire migrer leurs projets existants, car leurs fichiers .DST existants fonctionneront exactement de la même manière dans DraftSight.

La création d'un nouveau **jeu de feuilles** est également facile. L'assistant de création vous guide tout au long du processus, que vous utilisiez un **modèle de jeu de feuilles** ou que vous choisissiez des mises en plan existantes.

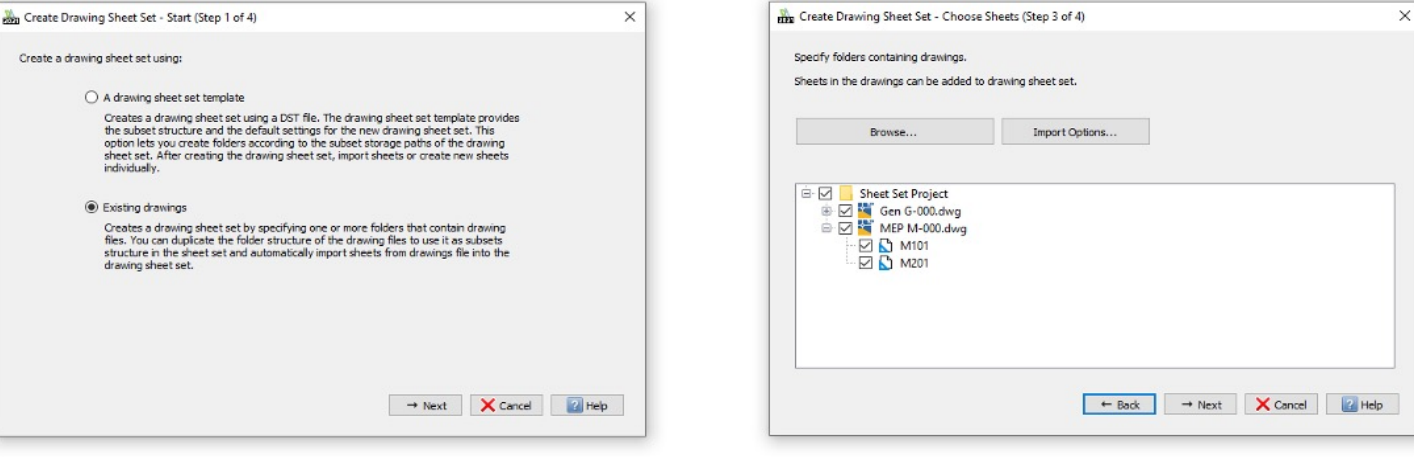

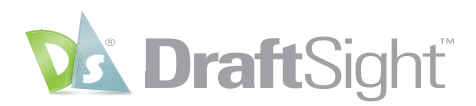

Tous les outils et fonctionnalités du **Gestionnaire de jeu de feuilles** auxquels vous êtes habitué sont également disponibles. En plus de la **liste de feuilles de mise en plan**, vous disposez d'onglets pour les vues de **modèle** et de **feuille**. Vous pouvez afficher les détails et les miniatures de chaque feuille si vous le souhaitez, ainsi qu'une liste des **jeux de feuilles** récemment utilisés pour y accéder rapidement.

Gérez facilement les feuilles de votre projet à l'aide des fonctionnalités que vous connaissez déjà, telles que **Supprimer**, **Importer** ou **Renommer et Renuméroter**.

Vous pouvez également tirer parti des fonctionnalités de sortie électronique du **Gestionnaire de jeu de feuilles**. **Publiez** rapidement votre jeu au format PDF ou sur une imprimante physique ou un traceur grand format. Vous pouvez choisir ou gérer la **configuration de tracé** appropriée, contrôler l'ordre du jeu ou même ajouter un **tampon de traçage** personnalisé.

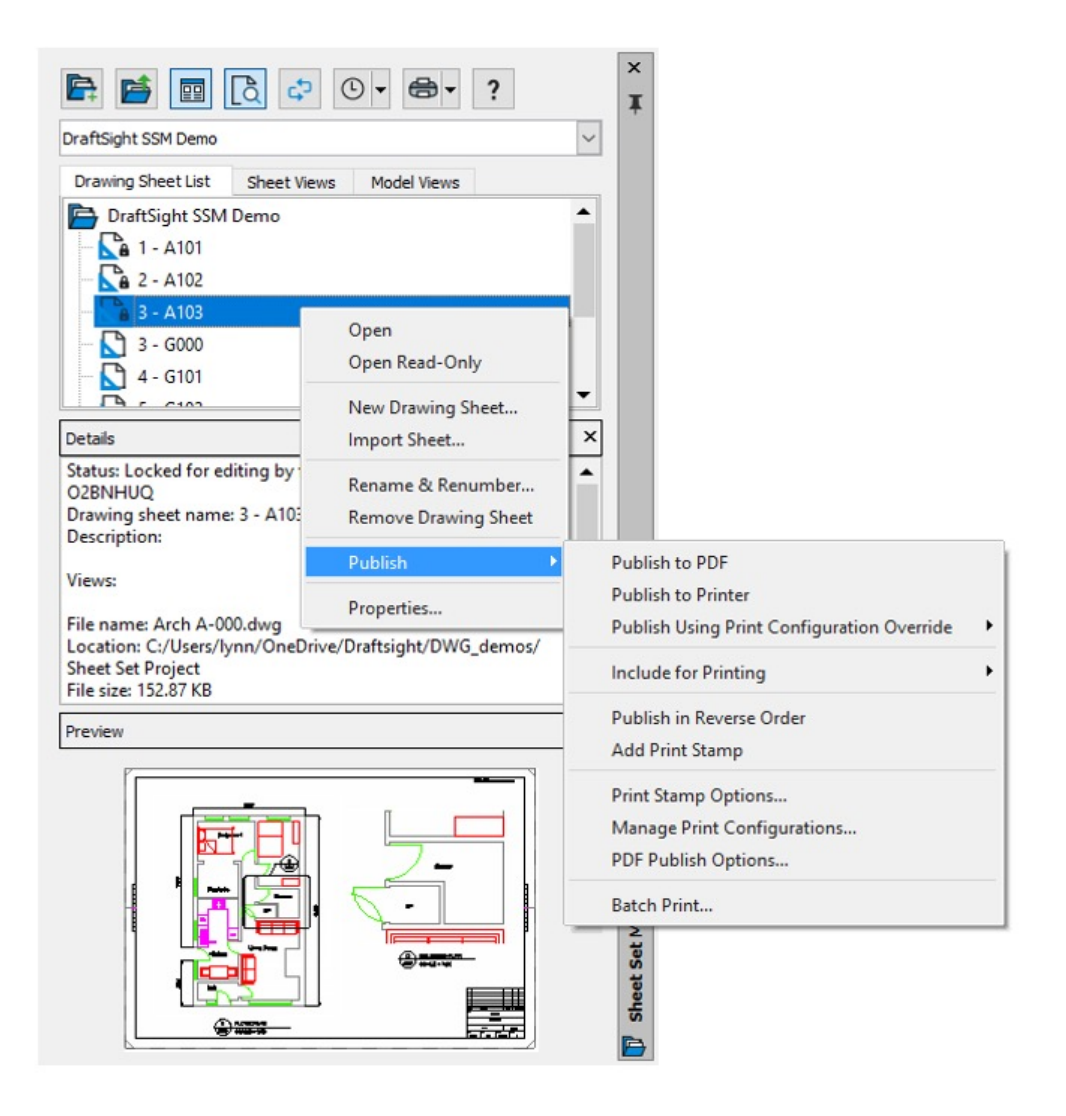

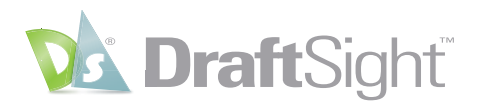

### <span id="page-37-0"></span>Importation de PDF

#### *Insérez le contenu des fichiers PDF sous forme de blocs dans vos mises en plan.*

Les utilisateurs d'AutoCAD frustrés par certaines limites de l'outil d'importation PDF trouveront une plus grande flexibilité dans DraftSight.

Contrairement à AutoCAD, DraftSight propose deux modes distincts que vous pouvez utiliser pour **importer** votre géométrie PDF vectorielle. Les deux offrent des options **générales** et de **calque** similaires, ainsi que la possibilité de spécifier le **point d'insertion**, l'**échelle** et la **rotation**. Toutefois DraftSight **insère** la géométrie sous forme de bloc. Si vous voulez des entités individuelles, il vous suffit d'**éclater** le bloc une fois qu'il a été inséré.

De plus, vous n'êtes pas limité à l'importation d'une seule page d'un PDF de plusieurs pages. Avec DraftSight, vous pouvez sélectionner autant de pages que vous le souhaitez, ce qui représente un gain de temps considérable.

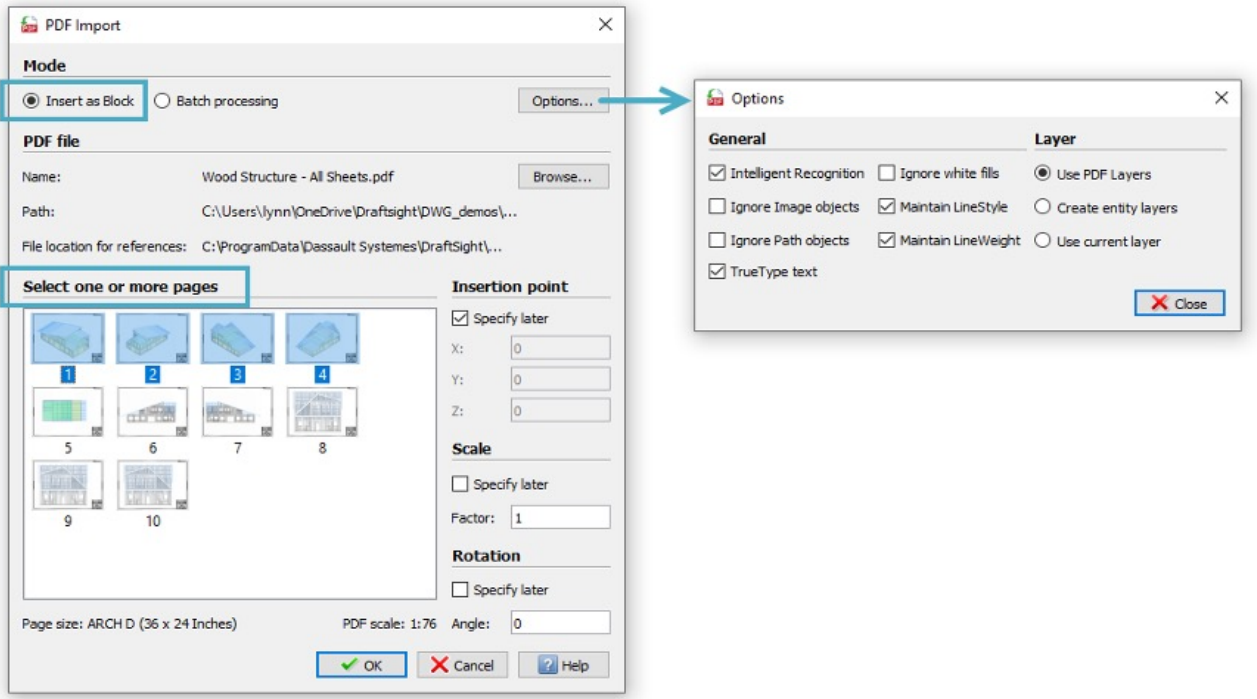

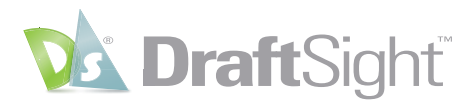

Le second mode d'**importation de PDF** est également propre à DraftSight. Si vous disposez de fichiers PDF individuels au lieu d'un fichier multipage, vous pouvez utiliser le mode **Traitement par lots** pour les convertir en fichiers **DXF**. Il vous suffit d'accéder au dossier qui les contient, de sélectionner un dossier de sortie et de sélectionner les fichiers PDF de votre choix.

Quel que soit le mode d'importation dont vous avez besoin, les améliorations apportées à DraftSight peuvent réduire considérablement le temps nécessaire à l'importation de plusieurs PDF dans une géométrie de mise en plan.

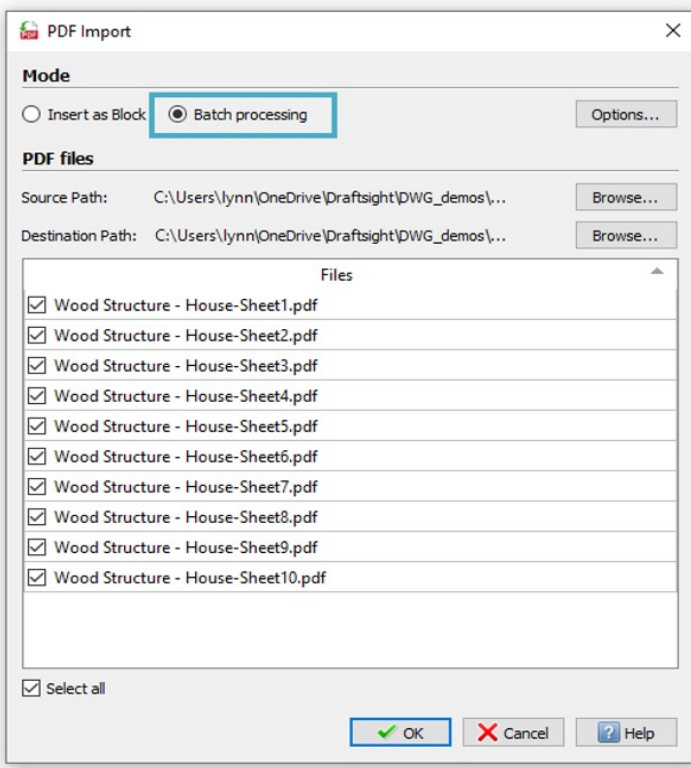

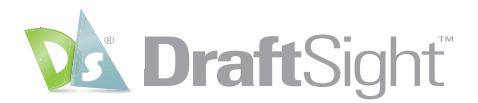

### <span id="page-39-0"></span>Vocabulaire

*Retrouvez les commandes et la terminologie AutoCAD courantes, ainsi que leurs équivalents dans DraftSight.*

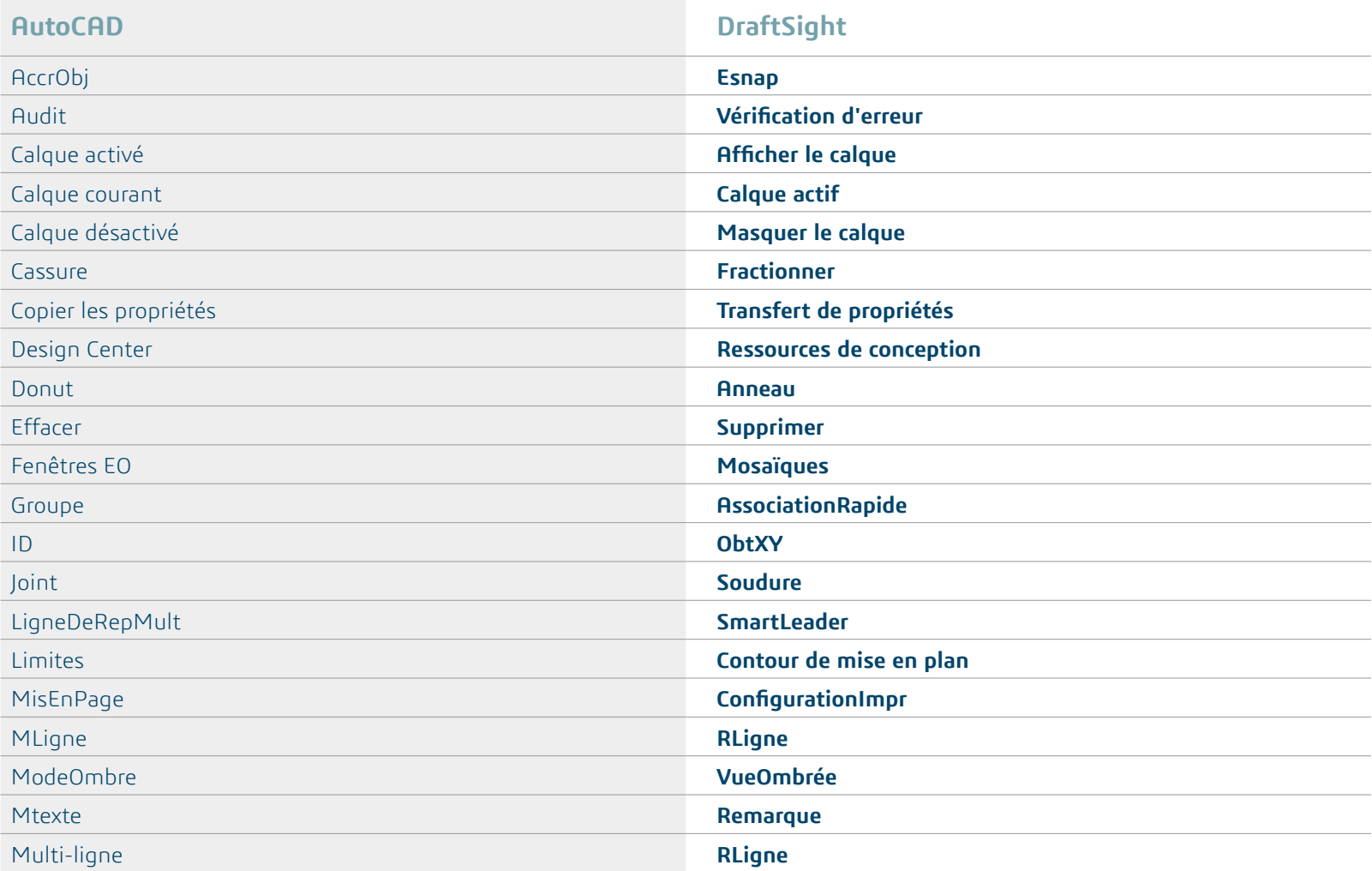

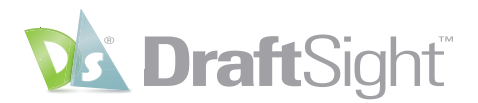

### Vocabulaire

*Retrouvez les commandes et la terminologie AutoCAD courantes, ainsi que leurs équivalents dans DraftSight.*

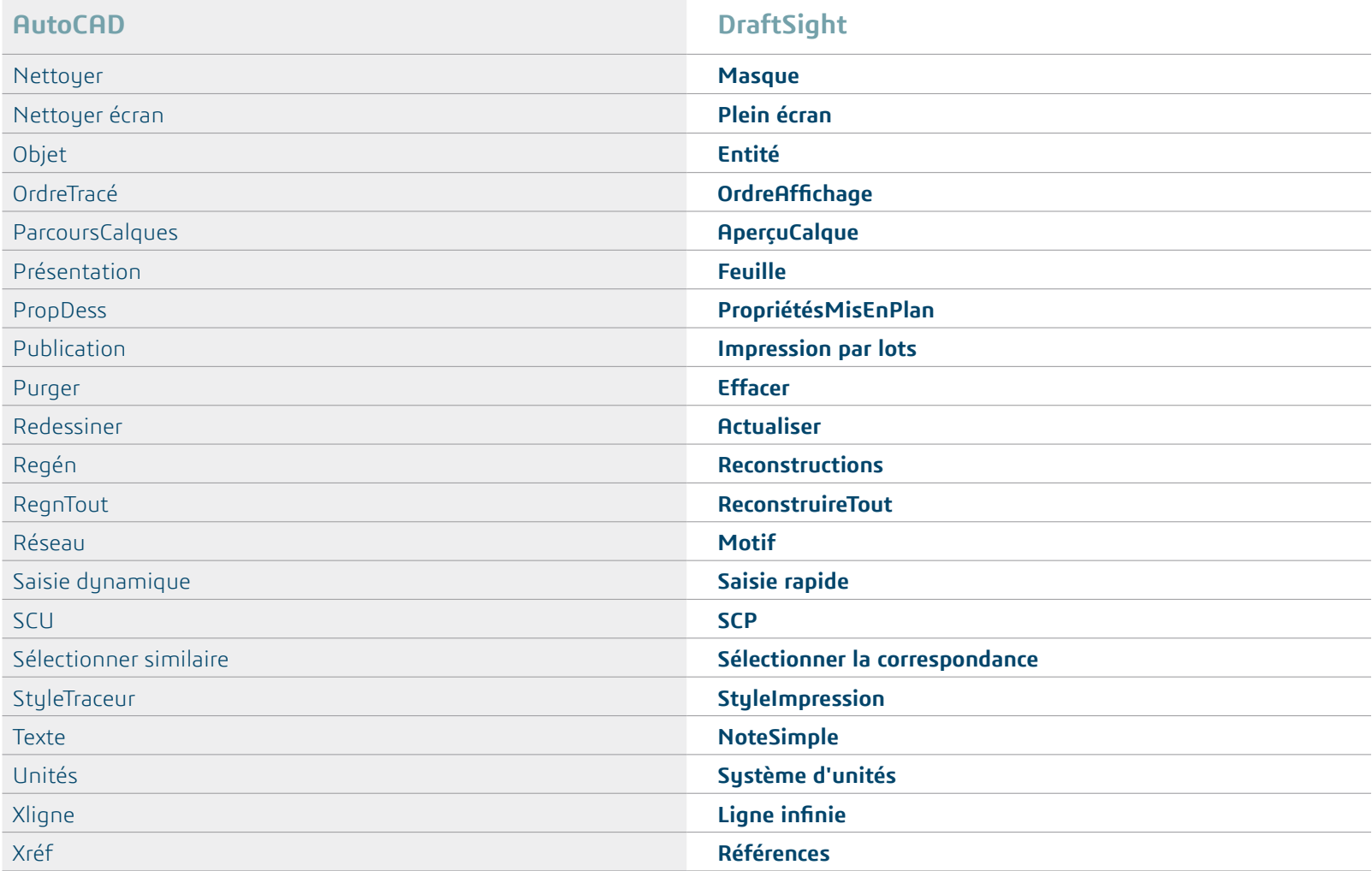

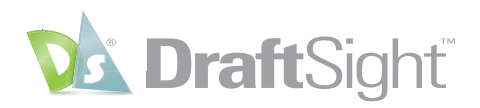

#### <span id="page-41-0"></span>Ressources supplémentaires

**[V](https://www.draftsight.com/fr
)[isiter notre site We](https://www.draftsight.com/fr)[b](https://www.draftsight.com/fr
)** https://www.draftsight.com/fr

**[Version d'évaluation gratuite de DraftSight](https://www.draftsight.com/fr/freetrial
)** [https://www.draftsight.com/fr/freetrial](https://www.draftsight.com/freetrial)

**[Demander un devis](https://www.draftsight.com/request-quote)** [https://www.draftsight.com/fr/request-quote](https://www.draftsight.com/fr/request-quote
)

**[A](https://go.3ds.com/zZC
)[cheter DraftSight maintenant](https://go.3ds.com/zZC)** <https://go.3ds.com/zZC>

#### Nous suivre

- **[Facebook](https://www.facebook.com/draftsight )** [https://www.facebook.com/draftsight](https://www.facebook.com/draftsight
) **[Twitter](https://www.twitter.com/draftsight )** [https://www.twitter.com/draftsight](https://www.twitter.com/draftsight
) **[LinkedIn](https://www.linkedin.com/showcase/draftsight)**
	- [https://www.linkedin.com/showcase/draftsight](https://www.linkedin.com/showcase/draftsight
)

**[YouTube](https://www.youtube.com/draftsight)** <https://www.youtube.com/draftsight>

#### Au service de 11 industries, la plate-forme **3D**EXPERIENCE® dynamise nos applications de marque et propose une vaste gamme de solutions industrielles.

Dassault Sustèmes, « l'entreprise 3DEXPERIENCE », est un cataluseur pour les progrès de l'humanité. Nous offrons aux entreprises et aux individus des environnements virtuels collaboratifs qui leur permettent d'imaginer des innovations durables. En créant des « doubles virtuels » du monde réel à l'aide de nos applications et de notre plate-forme 3DEXPERIENCE, nos clients repoussent les limites de l'innovation, de l'apprentissage et de la production.

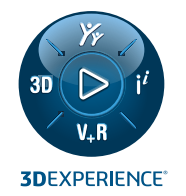

Les 20 000 emploués de Dassault Sustèmes apportent de la valeur à plus de 270 000 clients de tous les secteurs, toutes tailles confondues, dans plus de 140 paus. Pour plus d'informations, consultez le site **www.3ds.com/fr**.

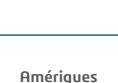

Dassault Systèmes 175 Wyman Street Waltham, MA 02451 Etats-Unis

©2022 Dassault Systèmes. Tous droits réservés. **3D**EXPERIENCE, l'icône du Compass, le logo 3DS, CATIA, BIOVIA, GEOVIA, SOLIDWORKS, 3DVIA, ENOVIA, NETVIBES, MEDIDATA, CENTRIC PLM, 3DEXCITE, SIMULIA, DELMIA et IFWE sont des marques commerciales ou des marques déposées de Dassault Systèmes, société Européenne inmatriculée au Registre du Commerce et des Sociétés de Versailles sous le numéro B 322 306 440, ou de ses filiales aux États-Uniser/oudans d'autres pays. Toutes les autres marques sont la propriété de leurs deterries. L'utilisation de toute marque déposée de Dassault Systèmes ou de ses filales est soumise à leurapprobation expresse et écrite

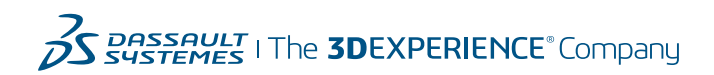

#### **Europe/Moyen-Orient/Afrique**

Dassault Systèmes 10, rue Marcel Dassault CS 40501 78946 Vélizy-Villacoublay Cedex France

#### **Asie-Pacifique**

Dassault Systèmes K.K. ThinkPark Tower, 2-1-1 Osaki, Shinagawa-ku, Tokyo 141-6020 Japon